71509966 2020-12-14

# Betriebsanleitung Connect Sensor FXA30, FXA30B

Fieldgate

Low-Power Mobilfunk-Sensor-Gateway für drahtlose Drop-In-Vernetzung zur Fernüberwachung von Industrieumgebungen und Leitsystemen

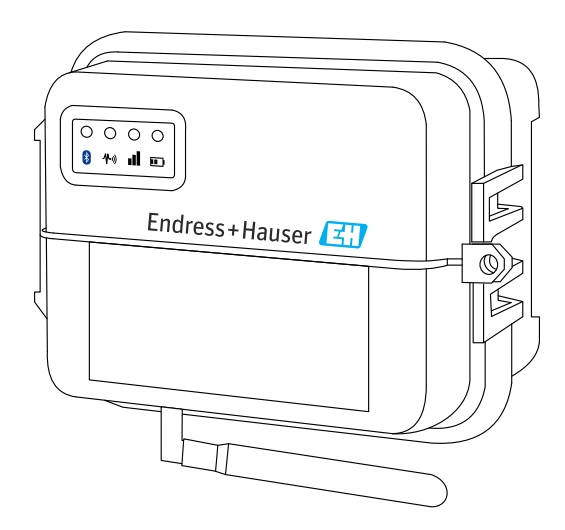

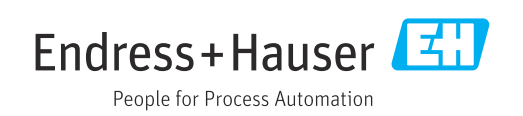

# Inhaltsverzeichnis

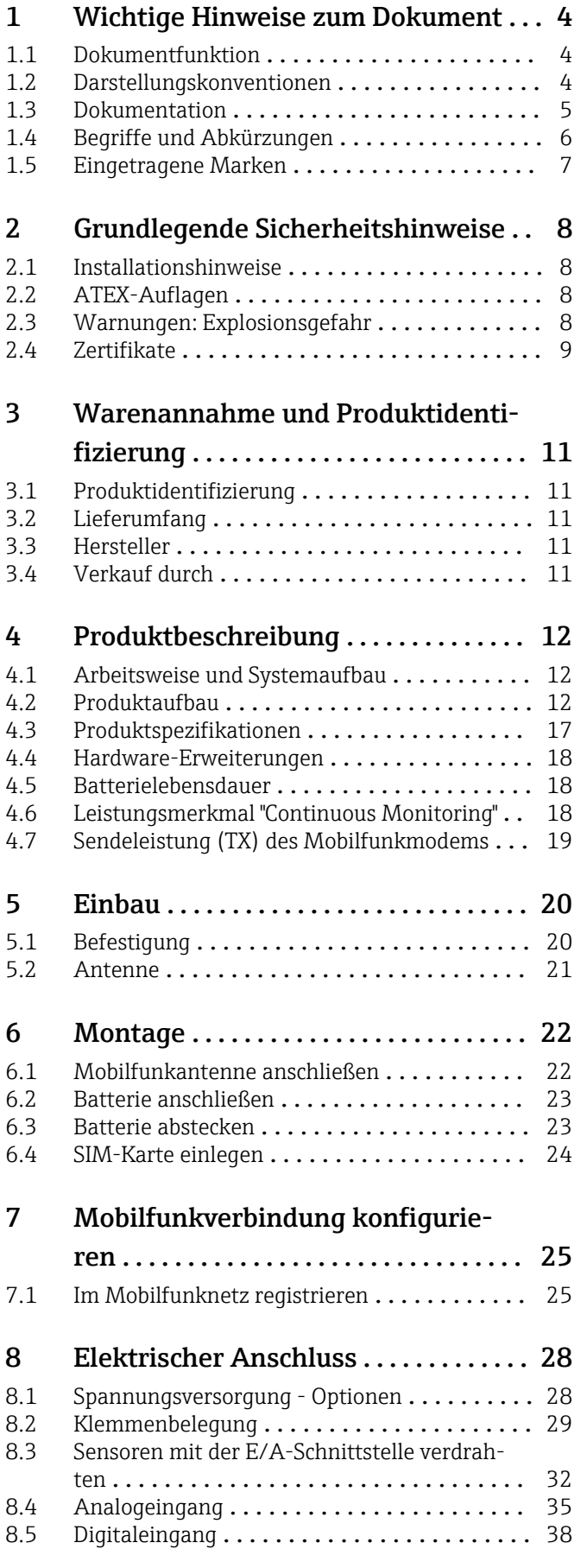

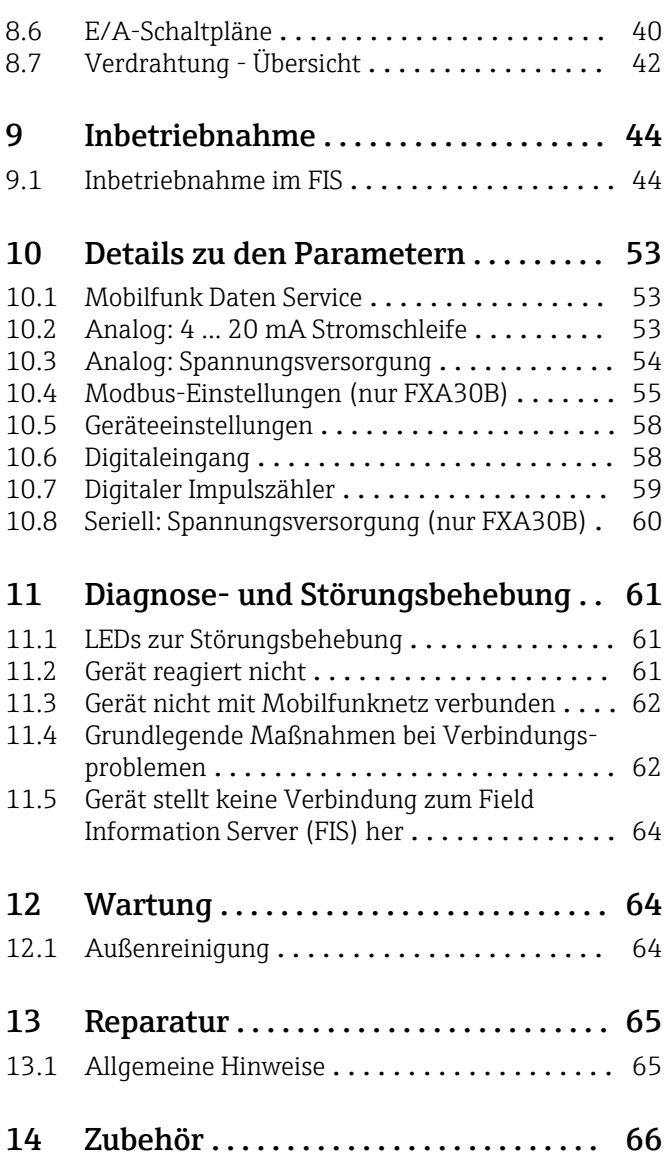

# <span id="page-3-0"></span>1 Wichtige Hinweise zum Dokument

## 1.1 Dokumentfunktion

Diese Anleitung liefert alle Informationen, die in den verschiedenen Phasen des Lebenszyklus des Geräts benötigt werden: Von der Produktidentifizierung, Warenannahme und Lagerung über Montage, Anschluss, Bedienungsgrundlagen und Inbetriebnahme bis hin zur Störungsbeseitigung, Wartung und Entsorgung.

## 1.2 Darstellungskonventionen

### 1.2.1 Warnhinweissymbole

### **GEFAHR**

Dieser Hinweis macht auf eine gefährliche Situation aufmerksam, die, wenn sie nicht vermieden wird, zu Tod oder schwerer Körperverletzung führen wird.

#### **A** WARNUNG

Dieser Hinweis macht auf eine gefährliche Situation aufmerksam, die, wenn sie nicht vermieden wird, zu Tod oder schwerer Körperverletzung führen kann.

### **A** VORSICHT

Dieser Hinweis macht auf eine gefährliche Situation aufmerksam, die, wenn sie nicht vermieden wird, zu leichter oder mittelschwerer Körperverletzung führen kann.

#### **HINWEIS**

Dieser Hinweis enthält Informationen zu Vorgehensweisen und weiterführenden Sachverhalten, die keine Körperverletzung nach sich ziehen.

## 1.2.2 Elektrische Symbole

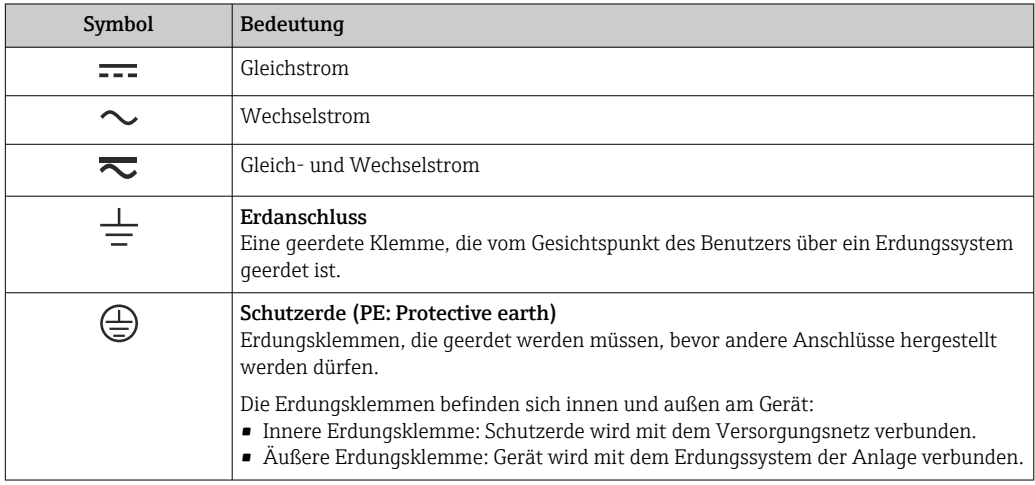

## 1.2.3 Kommunikationsspezifische Symbole

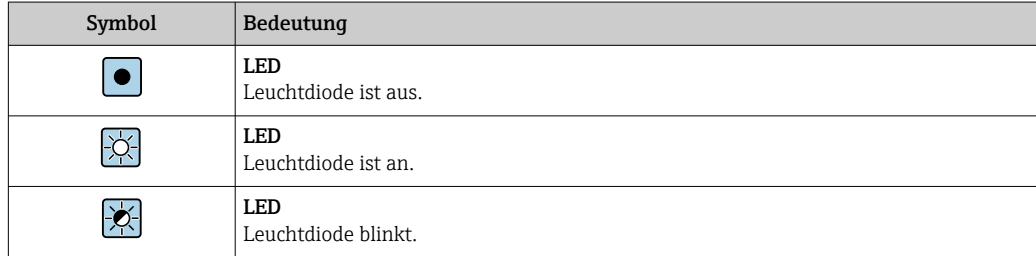

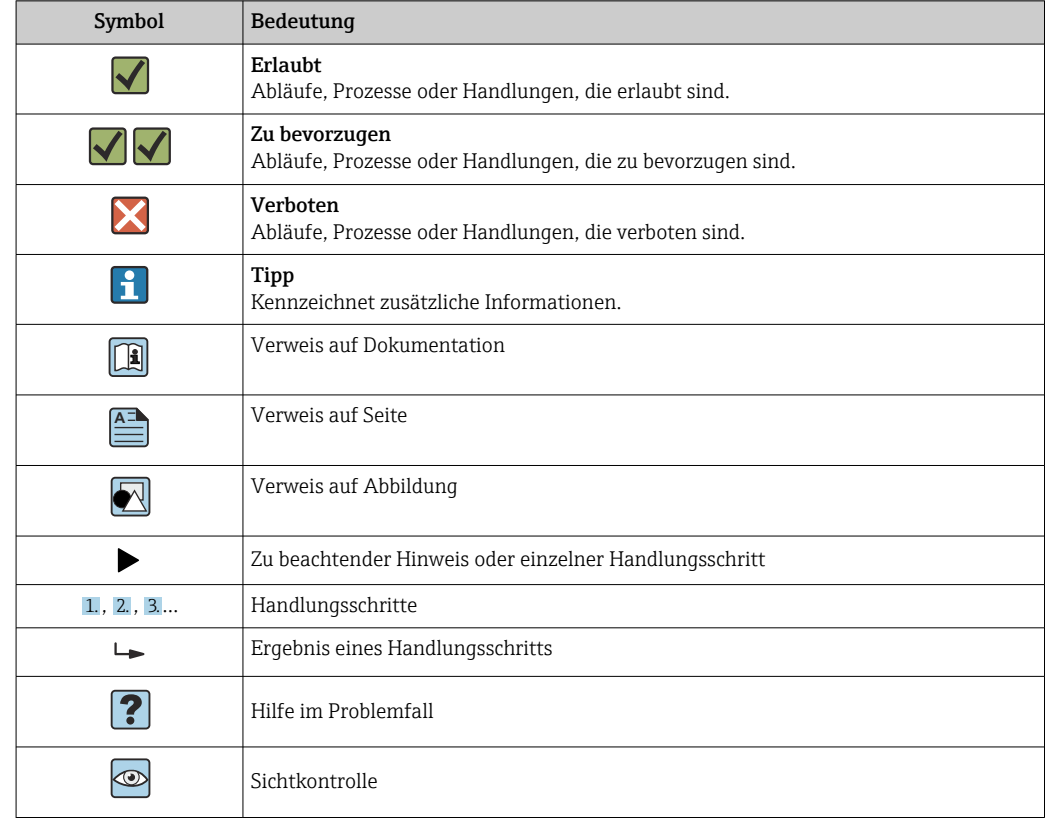

### <span id="page-4-0"></span>1.2.4 Symbole für Informationstypen

### 1.2.5 Symbole in Grafiken

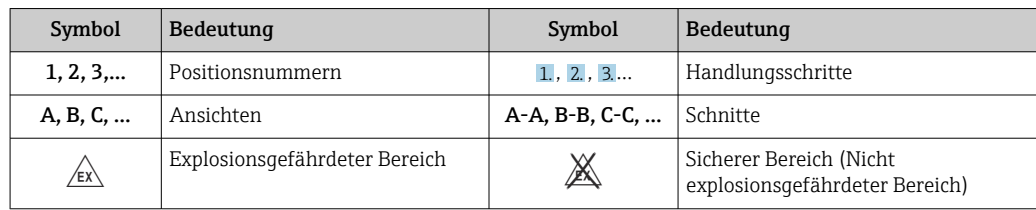

## 1.3 Dokumentation

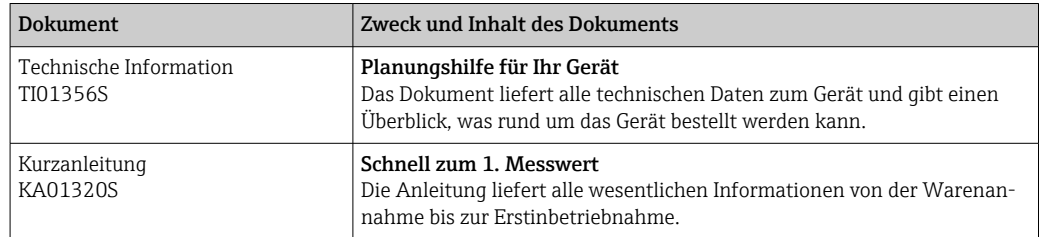

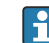

Eine Übersicht zum Umfang der zugehörigen Technischen Dokumentation bieten: • Der *W@M Device Viewer*: Seriennummer vom Typenschild eingeben [\(www.endress.com/deviceviewer](http://www.endress.com/deviceviewer))

• Die *Endress+Hauser Operations App*: Seriennummer vom Typenschild eingeben.

# <span id="page-5-0"></span>1.4 Begriffe und Abkürzungen

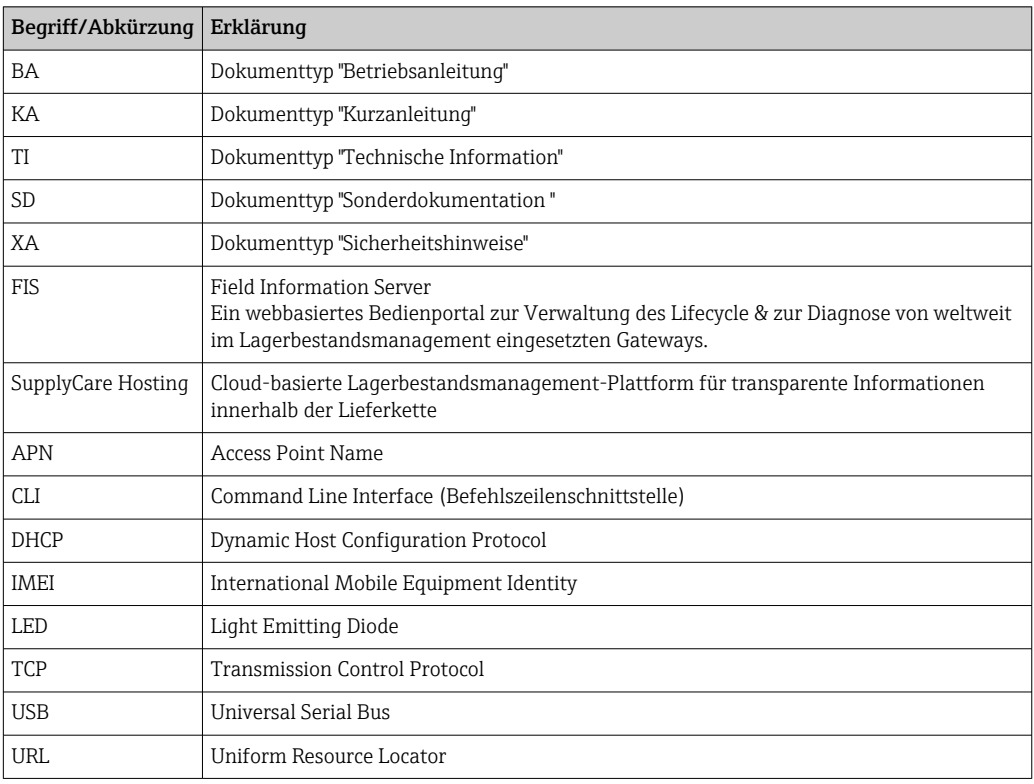

## <span id="page-6-0"></span>1.5 Eingetragene Marken

#### DIGI©

Digi, Digi International und das Digi-Logo sind in den USA und anderen Ländern weltweit Marken oder eingetragene Marken der Digi International Inc.

#### ModbusTM

Eingetragene Marke der Schneider Electric USA, Inc.

#### Internet Explorer 11

Eingetragene Marke der MICROSOFT CORPORATION.

#### Firefox®

Eingetragene Marke der Mozilla Foundation

#### Chrome™

Eingetragene Marke der Google Inc.

Alle übrigen in diesem Dokument aufgeführten Marken sind Eigentum ihrer jeweiligen Inhaber.

# <span id="page-7-0"></span>2 Grundlegende Sicherheitshinweise

## 2.1 Installationshinweise

Lesen Sie sich vor Installation und Inbetriebnahme des Gerätes alle Anweisungen sorgfältig durch, und bewahren Sie sie zur späteren Verwendung an einem sicheren Ort auf.

Bei der Installation in einem C1D2-Bereich sind der für C1D2 aufgeführte, nach IP66 zertifizierte Kabelkanal und die entsprechenden Armaturen zu verwenden, um die Schutzart für den Connect Sensor FXA30/FXA30B aufrechtzuerhalten.

• Der USB (P2) (J1)- und der SIM (P6)-Anschluss dienen zu Instandhaltungszwecken in als Division 2 ausgewiesenen Bereichen. Diese Anschlüsse können nur verwendet werden, wenn die Stromzufuhr unterbrochen oder sichergestellt ist, dass in diesem Bereich keine entzündlichen Konzentrationen an brandfördernden Gasen oder Dämpfen vorhanden sind.

Die gesamte externe Verdrahtung oder Feldverdrahtung hat gemäß NFPA 70 Artikel 501.10 (B) zu erfolgen.

- Der Connect Sensor FXA30/FXA30B ist nur zum ortsfesten Einbau gedacht.
- Drucktasten sind nicht für den Normalbetrieb oder zu Wartungszwecken in explosionsgefährdeten Bereichen gedacht.
- Wenn das Gerät beim Anschließen der Batterie irgendwelche Anzeichen einer Beschädigung oder Fehlfunktion aufweist, muss die Batterieverbindung sofort unterbrochen und der Lieferant kontaktiert werden, um eine Reparatur oder einen Austausch anzufordern.
- Sämtliche Änderungen oder Modifizierungen, die nicht ausdrücklich von der Stelle genehmigt wurden, die für die Einhaltung aller geltenden Gesetze und Bestimmungen zuständig ist, können dazu führen, dass der Benutzer nicht länger berechtigt ist, das Gerät zu bedienen. Es sind ausschließlich die von Endress+Hauser gelieferten Zubehörteile und Batterien zu verwenden; durch den Anschluss von nicht zugelassenen Zubehörteilen oder Batterien kann das Gerät beschädigt werden.
- Der Connect Sensor FXA30/FXA30B darf nur von Endress+Hauser oder einem von Endress+Hauser entsprechend qualifizierten Techniker gewartet werden. Es darf ausschließlich die angegebene Batterie, Bestellnummer 71329969, von Endress+Hauser verwendet werden. Aufgrund des Risikos, dass die Batterien in einen geschützten Bereich fallen, muss das Gerät vor dem Öffnen des Gehäuses vom Einbauort oder aus dem nicht klassifizierten Ex-Bereich entfernt werden.
- Beim Einführen der Leitungen in den Anschlussklemmenblock empfehlen wir ein Anzugsdrehmoment von 0,2 Nm.
- **Zulässige Leitungsgrößen für den Anschlussklemmenblock sind 0,5 ... 1,5 mm<sup>2</sup>.**

## 2.2 ATEX-Auflagen

- Der Connect Sensor FXA30/FXA30B muss in einem Gehäuse installiert werden, das gemäß EN 60079-15 einen Schutzgrad von mindestens IP54 bietet.
- Der Connect Sensor FXA30/FXA30B sollte wie in der EN 60664-1 definiert in Bereichen eingesetzt werden, die maximal Verschmutzungsgrad 2 entsprechen.

## 2.3 Warnungen: Explosionsgefahr

Die folgenden den Connect Sensor FXA30/FXA30B betreffenden Warnungen zur Explosionsgefahr sind zu beachten.

Der Connect Sensor FXA30/FXA30B ist mit internen Batterien ausgestattet.

#### <span id="page-8-0"></span>**A**WARNUNG

Der Connect Sensor FXA30/FXA30B eignet sich nur für den Einsatz in explosionsgefährdeten Bereichen nach UL/cUL Class I, Division 2, Groups A, B, C und D sowie für den Einsatz nicht explosionsgefährdeten Bereichen.

‣ Durch das Auswechseln einer Komponente kann die Eignung des Gerätes für Class I, Division 2 beeinträchtigt werden.

#### **A**WARNUNG

#### EXPLOSIONSGEFAHR

‣ Batterien dürfen nur in Bereichen ausgetauscht werden, in denen keine entzündlichen Konzentrationen vorhanden sind.

#### **A**WARNUNG

#### EXPLOSIONSGEFAHR

‣ Verbindungen niemals lösen, während der Stromkreis stromführend ist, es sei denn, der Bereich ist frei von entzündlichen Konzentrationen.

#### **A**WARNUNG

Elektrostatische Entladung (ESD) kann das Gerät beschädigen und den elektrischen Schaltkreis beeinträchtigen.

‣ ESD-Schäden treten dann auf, wenn elektronische Komponenten nicht ordnungsgemäß behandelt werden, und können zu einem Komplettausfall oder zeitweilig auftretenden Ausfällen führen.

## 2.4 Zertifikate

Der Connect Sensor FXA30/FXA30B verfügt über die nachfolgend aufgeführten Zertifikate.

### 2.4.1 RF Exposure Statement

Um die RF-Grenzwerte der Norm ANSI C95.1 einzuhalten, muss sichergestellt werden, dass Benutzer mindestens einen Abstand von 200 mm (7,87 in) zum Produkt einhalten.

### 2.4.2 FCC-Zertifikate und gesetzlich vorgeschriebene Informationen

#### Radio Frequency Interface (RFI) (FCC 15.105)

Dieses Gerät wurde getestet und hält die Grenzwerte für digitale Geräte der Klasse B gemäß FCC Part 15, Subpart B ein. Diese Grenzwerte sind darauf ausgelegt, einen angemessenen Schutz vor Hochfrequenzenergie zu bieten, die sich, wenn das Gerät nicht gemäß Betriebsanleitung installiert und verwendet wird, negativ auf den Funkverkehr auswirken kann. Es kann aber nicht garantiert werden, dass bei bestimmten Installationen nicht doch Störungen auftreten können. Sollte das Gerät Störungen im Rundfunk- und Fernsehempfang verursachen, was durch Aus- und Einschalten des Gerätes festgestellt werden kann, empfehlen wir Ihnen, die Störung durch eine oder mehrere der folgenden Maßnahmen zu beheben:

- Empfangsantenne neu ausrichten.
- Abstand zwischen Gerät und Empfänger vergrößern.
- Das Gerät und den Empfänger an unterschiedliche Stromkreise anschließen.
- An einen Händler oder einen erfahrenen Radio-/Fernsehtechniker wenden.

#### Kennzeichnungsvorschriften (FCC 15.19)

Dieses Gerät erfüllt FCC, Part 15. Der Betrieb dieses Gerätes unterliegt folgenden zwei Bedingungen: (1) Dieses Gerät verursacht keine schädlichen Störungen, und (2) das Gerät akzeptiert zwingend jegliche empfangenen Störungen, inklusive solcher Störungen, die einen unerwünschten Betrieb des Gerätes zur Folge haben können.

Wenn das Gerät in einem anderen Gerät installiert wird, sodass die FCC-ID nicht sichtbar ist, dann muss auf der Außenseite des Gerätes, in dem das Modul installiert wird, ebenfalls ein Etikett angebracht sein, das auf die FCC-ID des im Inneren installierten Moduls verweist.

### Umbauten (FCC 15.21)

Änderungen oder Umbauten an diesem Gerät, die von Digi nicht ausdrücklich genehmigt wurden, können die Befugnis des Benutzers, das Gerät zu betreiben, aufheben.

## 2.4.3 UL/cUL-Konformität

Das Gerät erfüllt folgende in den USA und Kanada geltende UL/cUL-Normen:

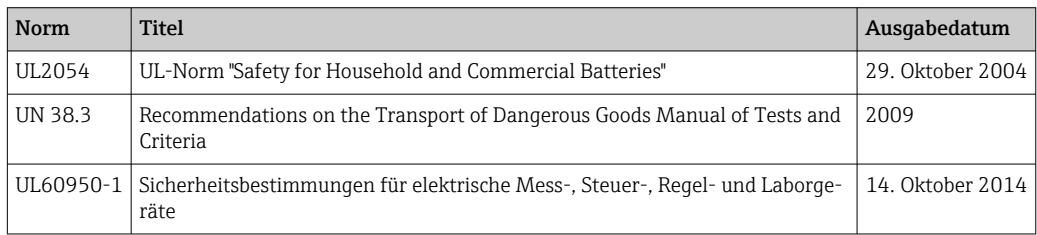

# <span id="page-10-0"></span>3 Warenannahme und Produktidentifizierung

## 3.1 Produktidentifizierung

Folgende Möglichkeiten stehen zur Identifizierung des Gateways zur Verfügung:

- Typenschildangaben
- Bestellcode (Order code) mit Aufschlüsselung der Gerätemerkmale auf dem Lieferschein

## 3.2 Lieferumfang

- Connect Sensor FXA30/FXA30B
- Kurzanleitung in Papierform
- Batterie (je nach bestellter Option)

Beachten Sie im Kapitel "Zubehör" der Betriebsanleitung die Zubehörteile, die für das Gerät zur Verfügung stehen, so z. B. die Antenne.

## 3.3 Hersteller

DIGI INTERNATIONAL INC. 11001 Bren Road East Minnetonka, MN 55343 USA

## 3.4 Verkauf durch

Endress+Hauser SE+Co. KG Hauptstrasse 1 79689 Maulburg Deutschland Telefon: +49 7622 28-0

# <span id="page-11-0"></span>4 Produktbeschreibung

## 4.1 Arbeitsweise und Systemaufbau

Beim Connect Sensor FXA30/FXA30B handelt es sich um ein Low-Power Mobilfunk Sensor Gateway für die drahtlose Drop-In-Vernetzung zur Fernüberwachung von z. B. Lagerbeständen, Durchfluss, Druck sowie jede andere Prozessvariable in Industrieumgebungen oder Leitsystemen. Der Connect Sensor FXA30/FXA30B wird entweder über die interne Batterie oder eine externe Energiequelle (wie z. B. Sonnenkollektoren) gespeist und eignet sich so für Umgebungen, in denen keine Spannungsquelle oder nur eine Spannungsquelle mit begrenzter Leistung zur Verfügung steht. Der Connect Sensor FXA30/FXA30B bietet eine externe Eingabe/Ausgabe-Schnittstelle (E/A-Schnittstelle) in einem wasserdichten Gehäuse für den Anschluss von Sensoren. Die Sensoren erfassen Daten (Sensormesswerte) aus ihrer Umgebung, und der Connect Sensor FXA30/FXA30B meldet diese Daten über eine Mobilfunkverbindung mit geringer Bandbreite an SupplyCare Hosting.

Vor Erwerb eines Mobilfunk-Datenvertrages sollte sichergestellt sein, dass an der  $\mathsf{R}$ geplanten Gateway-Montagestelle eine ausreichende Netzabdeckung besteht.

## 4.2 Produktaufbau

## 4.2.1 Komponenten

Diese Abschnitte enthalten eine Liste der Komponenten des Connect Sensors FXA30/FXA30B sowie Informationen zu den LEDs, Anschlüssen und Drucktasten des Connect Sensors FXA30/FXA30B.

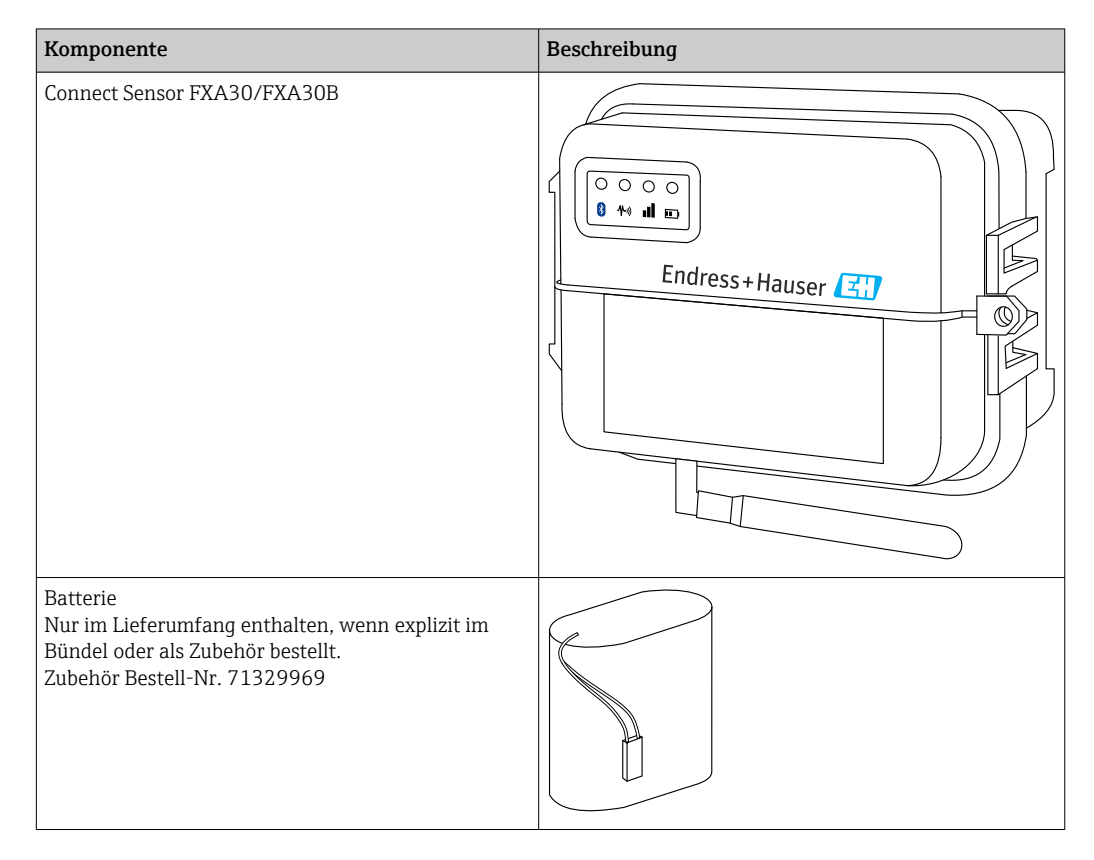

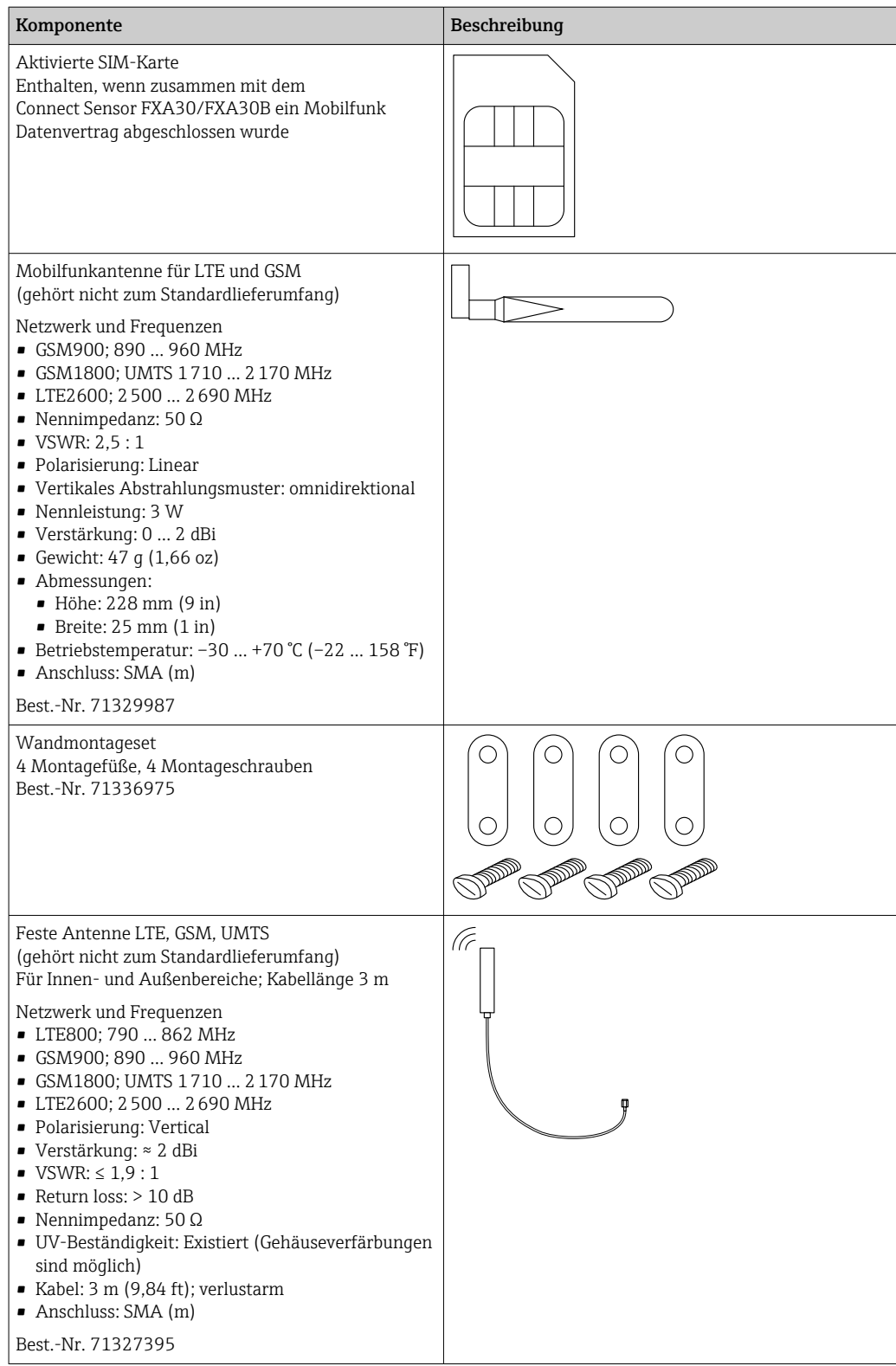

<span id="page-13-0"></span>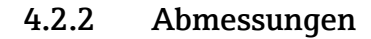

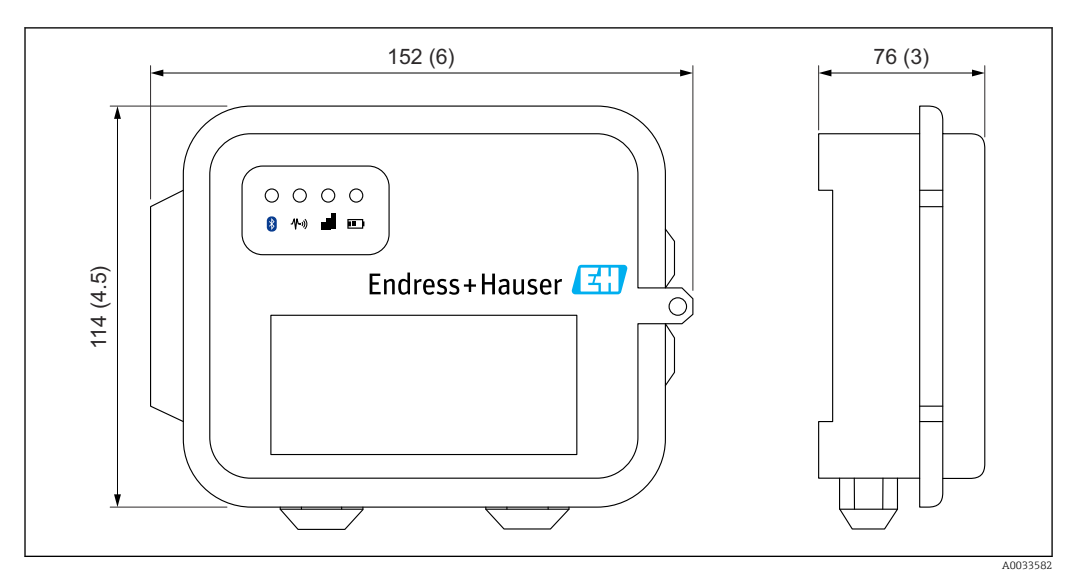

 *<sup>1</sup> Angaben in mm (in)*

### 4.2.3 Anzeigeelemente (Gerätestatusanzeige / LED)

Der Connect Sensor FXA30/FXA30B ist mit vier LED-Anzeigen ausgestattet, um die Bluetooth-Verbindung, die Sensoraktivität, die Mobilfunkverbindung und die Batterielebensdauer zu überwachen. Wenn der Connect Sensor FXA30/FXA30B eingeschaltet ist, aber keine der LEDs leuchtet, befindet er sich im Ruhemodus (Sleep-Modus).

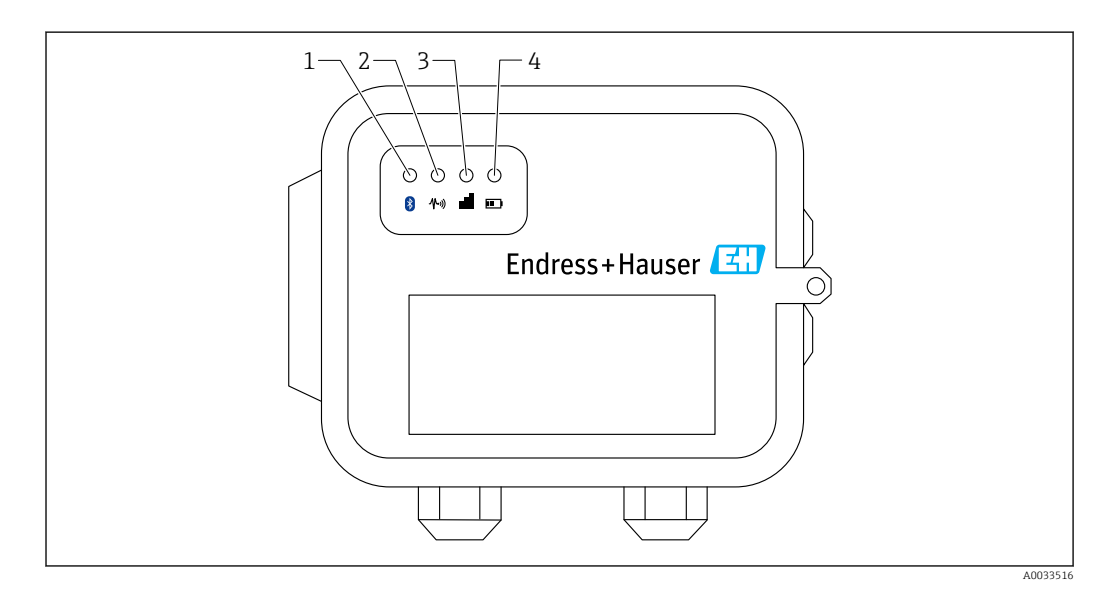

- 
- *1 Bluetooth 2 Messwertübertragung*
- *3 Mobilfunkverbindung*
- *4 Batterie*

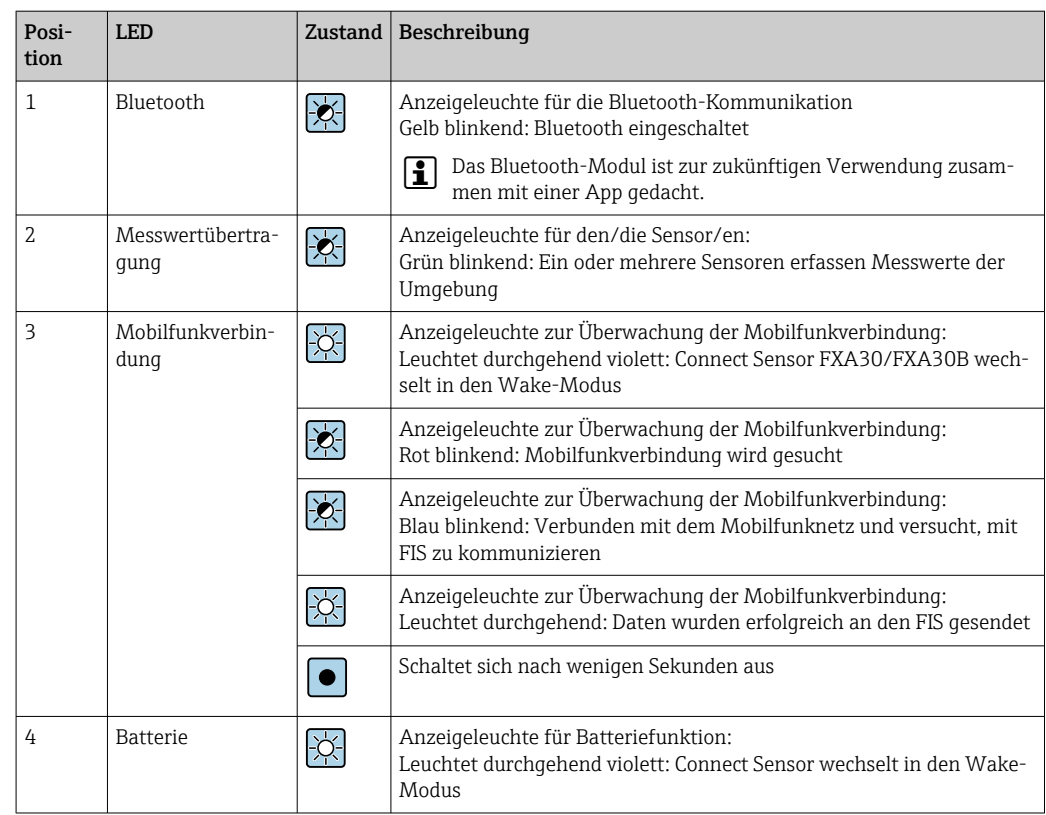

### 4.2.4 Anschlüsse und Tasten

Die nachfolgende Abbildung zeigt die Bedienelemente zur Einrichtung und Konfiguration des Connect Sensors FXA30/FXA30B.

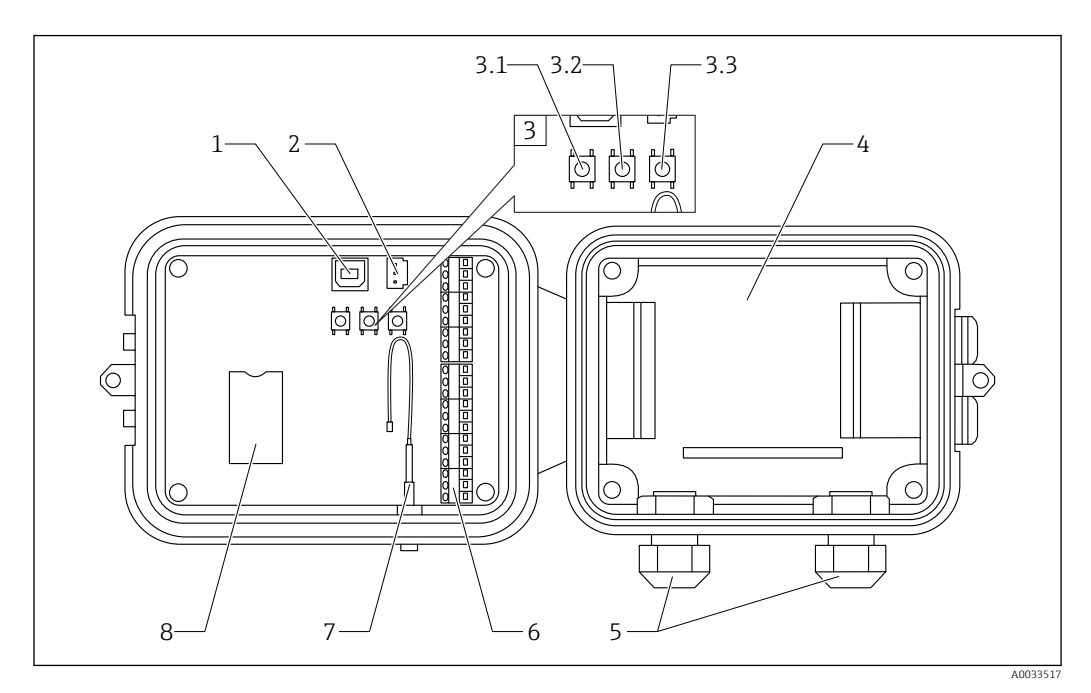

- *1 Konsolenanschluss*
- *2 Batterieanschluss*
- *3 Steuertasten*
- *3.1 Wake-Taste*
- *3.2 Factory-Taste*
- *3.3 Reset-Taste 4 Batteriefach*
- 
- *5 Kabelverschraubungen*
- *6 Eingabe/Ausgabe-Schnittstelle (E/A) 7 Anschluss Mobilfunkantenne*
- *8 Fach für SIM-Karte*
- 

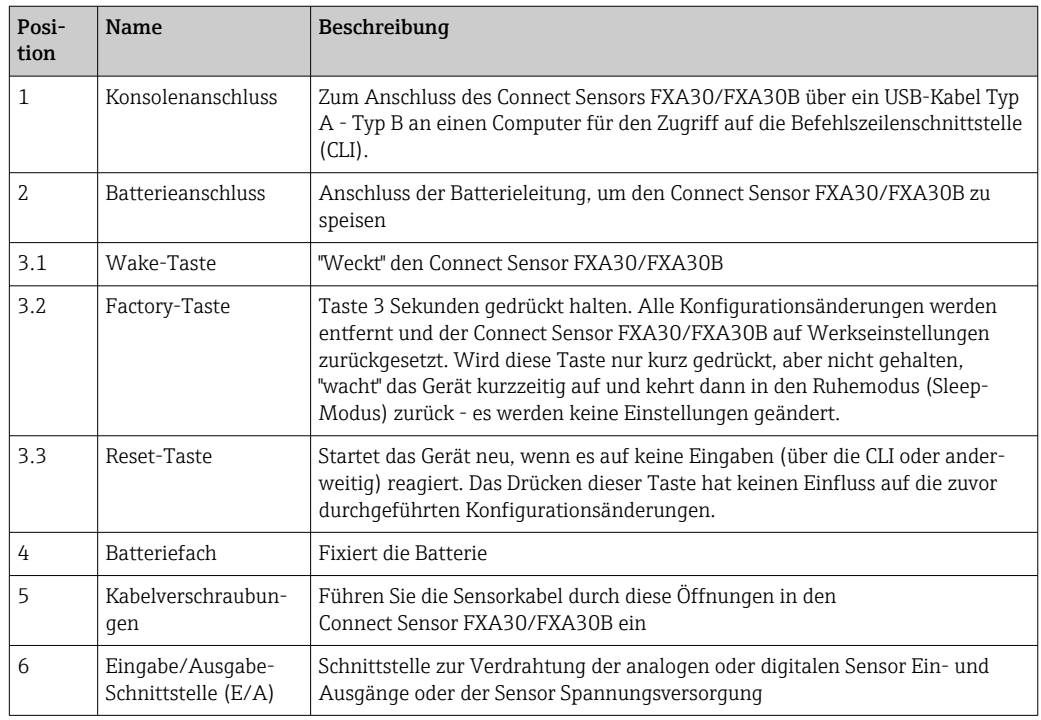

<span id="page-16-0"></span>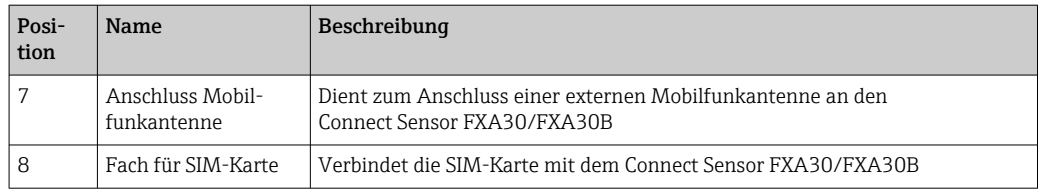

# 4.3 Produktspezifikationen

Die folgende Tabelle enthält eine Zusammenfassung der allgemeinen Produktspezifikationen für den Connect Sensor FXA30/FXA30B.

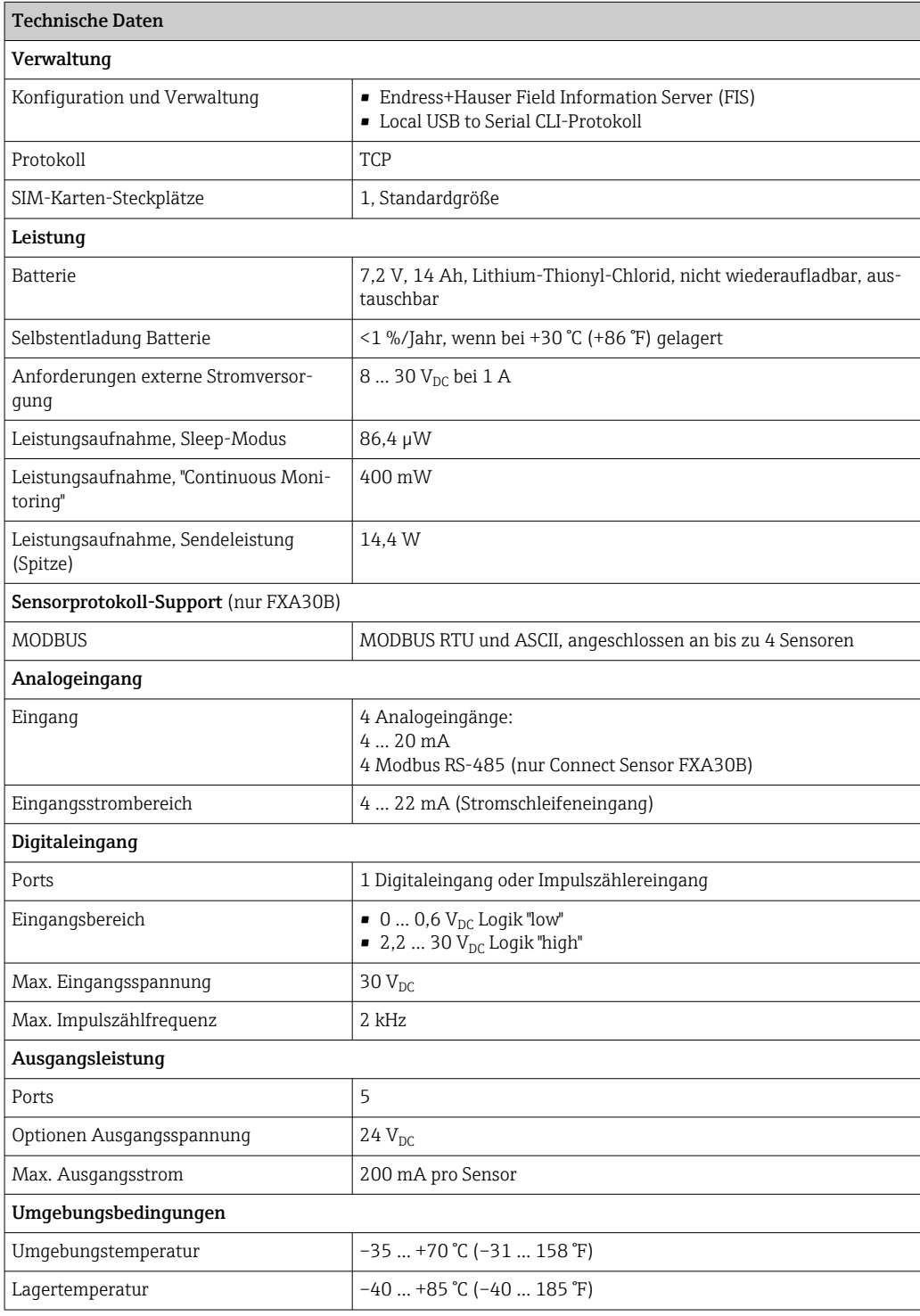

<span id="page-17-0"></span>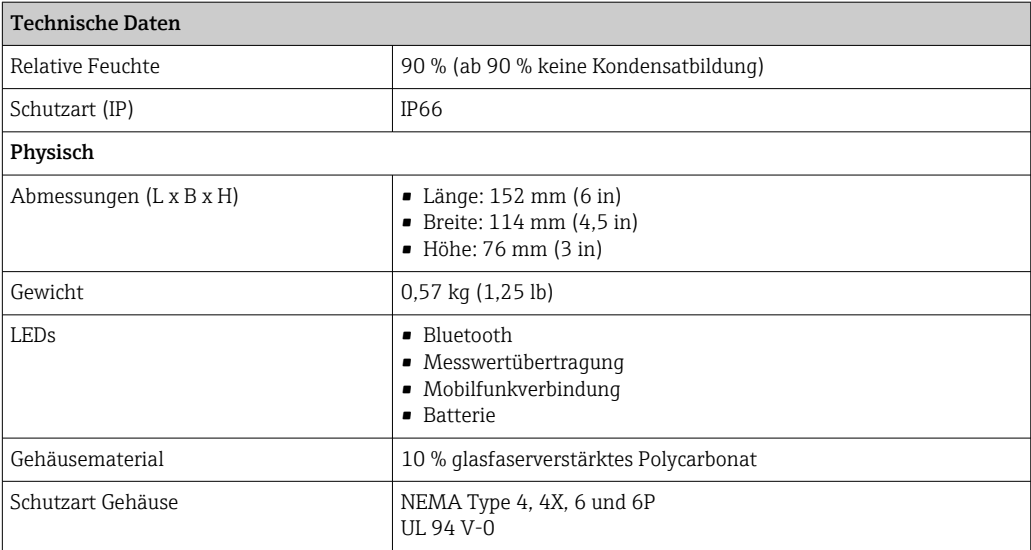

## 4.4 Hardware-Erweiterungen

Zusätzlich zu den Leistungsmerkmalen des Connect Sensors FXA30 bietet der Connect Sensor FXA30B die folgenden Funktionen:

Modbus-Protokoll

## 4.5 Batterielebensdauer

Der Connect Sensor FXA30/FXA30B verwendet den Sleep- und Wake-Modus zur Verwaltung des Stromverbrauchs. Das Gerät wechselt nur in den Wake-Modus, um die Sensormesswerte nach einem festgelegten Zeitplan auszulesen und an SupplyCare Hosting zu senden. Zu allen übrigen Zeiten befindet es sich im Sleep-Modus, um die Leistungsaufnahme so gering wie möglich zu halten.

Die Batterielebensdauer kann verlängert werden, wenn die Häufigkeit der Kommunikations-Uplinks oder das Auslesen der Messwerte reduziert wird. Ein häufigeres Auslesen der Messwerte und häufigere Kommunikations-Uplinks können die Batterielebensdauer verkürzen.

## 4.6 Leistungsmerkmal "Continuous Monitoring"

Für einige Kunden ist die Art der angebotenen Standardauswertung des Connect Sensors FXA30B-nicht ausreichend. Alternativ bietet ein Firmware Image eine Alarm-Reaktivität auf die Leistungsaufnahme. Wird das Leistungsmerkmal "Continuous Monitoring" verwendet, wechselt der Connect Sensor FXA30B nie in den Sleep-Modus und meldet es sofort (außerhalb des Zeitplans), wenn auf einem Kanal eine Messung einen konfigurierten Grenzwert erreicht. Um beste Leistung und Benutzerfreundlichkeit sicherzustellen, empfiehlt es sich, eine externe Energiequelle zu nutzen, statt sich auf die Batterie im Connect Sensor FXA30B zu verlassen. Wenn die Batterie verwendet wird, verkürzt sich die Batterielebensdauer beträchtlich. Die Batterie des Connect Sensors FXA30B kann bei einem Ausfall der externen Energiequelle als kurzfristige Backup-Batterie genutzt werden.

Nähere Informationen zum Leistungsmerkmal "Continuous Monitoring", siehe →  $\triangleq 43$ 

# <span id="page-18-0"></span>4.7 Sendeleistung (TX) des Mobilfunkmodems

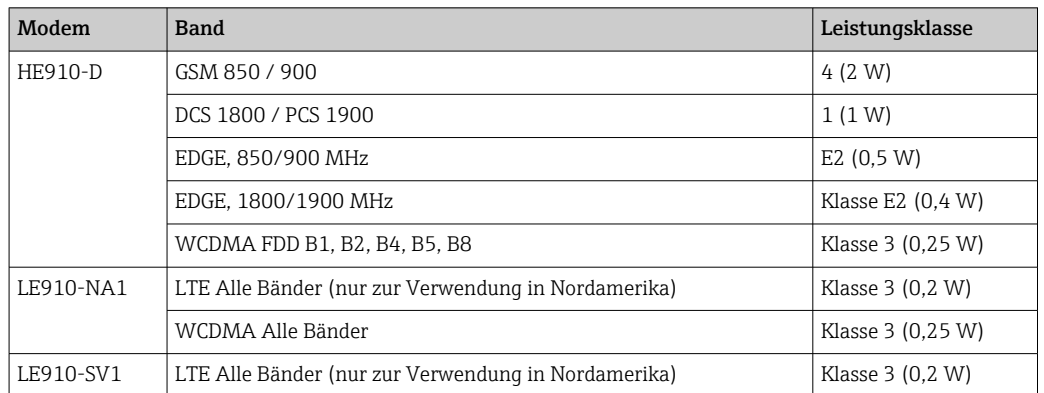

# <span id="page-19-0"></span>5 Einbau

## 5.1 Befestigung

### Wandmontage

1. Verwenden Sie den Montagesatz für den Connect Sensor FXA30/FXA30B, und befestigen Sie die 4 Halterungen mit den mitgelieferten Schrauben auf der Rückseite des Gehäuses.

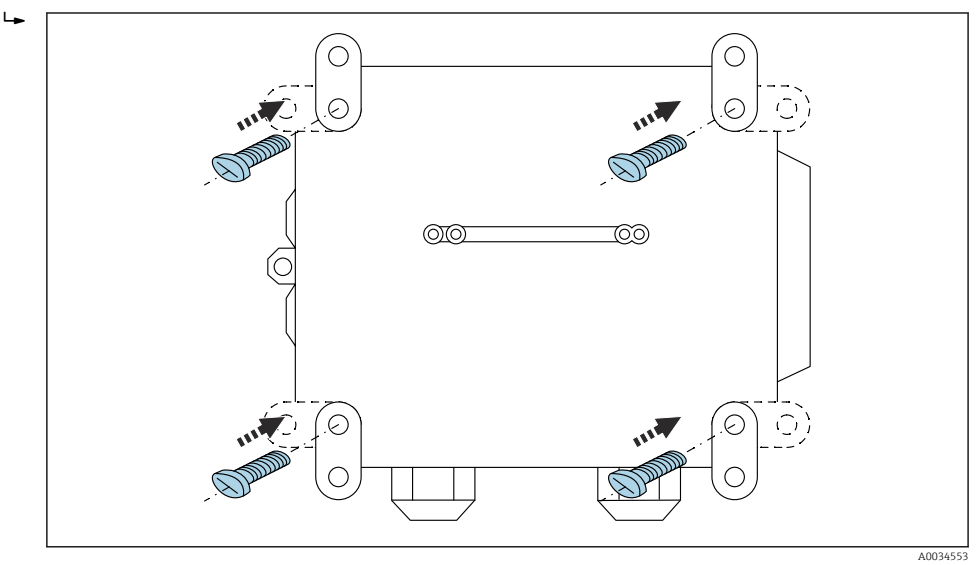

 *2 Rückseite*

Der Montagesatz für den Connect Sensor FXA30/FXA30B kann als Zubehör über den Bestell-Code 71336975 bestellt werden.

2. Nur zur Befestigung an stabilen Materialien (z. B. Metall, Stein, Beton) unter Verwendung von entsprechend geeignetem Befestigungsmaterial (vom Kunden bereitzustellen) gedacht.

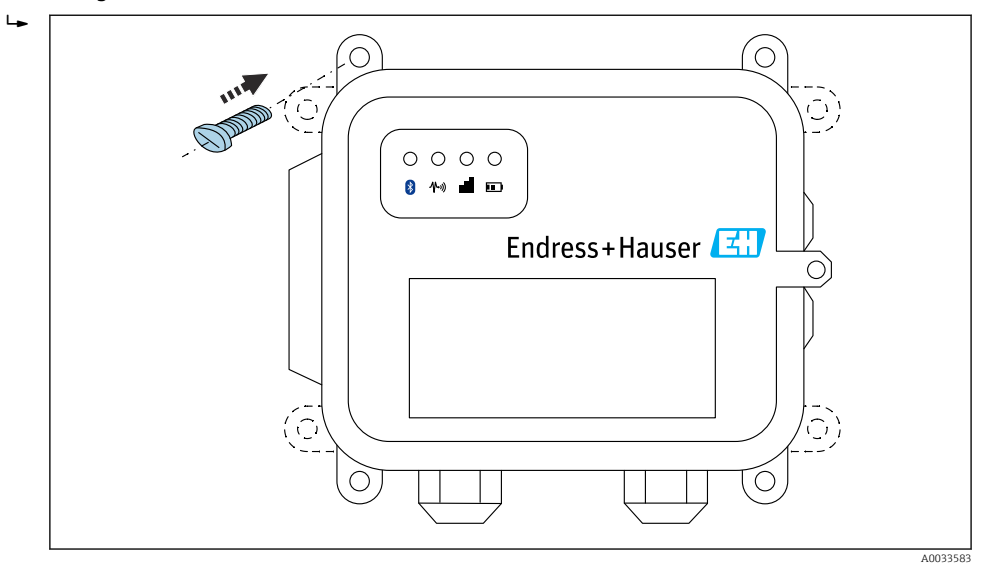

 *3 Vorderseite*

## <span id="page-20-0"></span>5.2 Antenne

Connect Sensor FXA30/FXA30B benötigt eine externe Antenne für die drahtlose Kommunikation über UMTS (2G/3G) oder LTE (Nordamerika).

Wenn Connect Sensor FXA30/FXA30B in einem Schaltschrank untergebracht wird, muss die Antenne außerhalb des Schaltschranks montiert werden.

Geeignete Antennen sind als Zubehör  $\rightarrow$   $\blacksquare$  66 erhältlich.

In Bereichen mit schwachem UMTS (2G/3G)- oder LTE- (Nordamerika) Empfang ist  $| \cdot |$ es ratsam, zuerst die Kommunikation zu prüfen, bevor die Antenne dauerhaft befestigt wird.

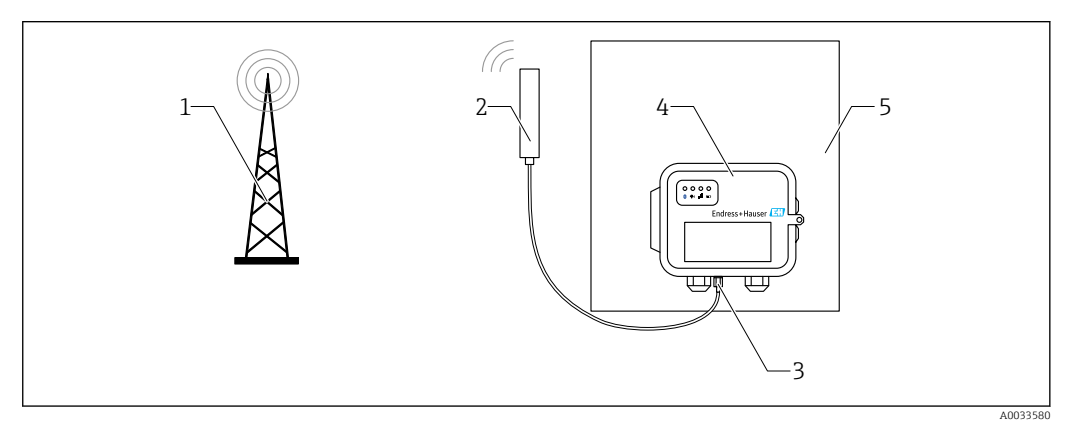

- *4 Anschluss: SMA-Anschluss*
- *1 UMTS (2G/3G)- oder LTE-Netz*
- *2 Antenne für Connect Sensor FXA30/FXA30B*
- *3 SMA-Anschluss*
- *4 Connect Sensor FXA30/FXA30B*
- *5 Schaltschrank*

# <span id="page-21-0"></span>6 Montage

Vor dem Verdrahten der Sensoren mit der E/A-Schnittstelle sollten Sie den Connect Sensor FXA30/FXA30B zusammenbauen, um die Funktion sicherzustellen und die Netzabdeckung am Einbauort überprüfen.

Stellen Sie sicher, dass Sie über die folgenden erforderlichen Komponenten verfügen:

- Batterie oder Gleichstromquelle
- Aktivierte SIM-Karte
- Mobilfunkantenne

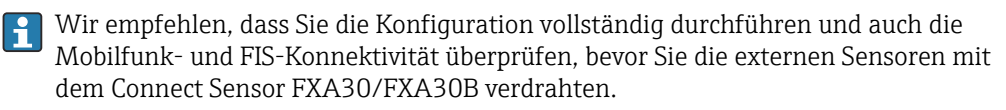

## 6.1 Mobilfunkantenne anschließen

Für den Betrieb des Connect Sensors FXA30/FXA30B ist unbedingt eine passive (unverstärkte) Antenne erforderlich.

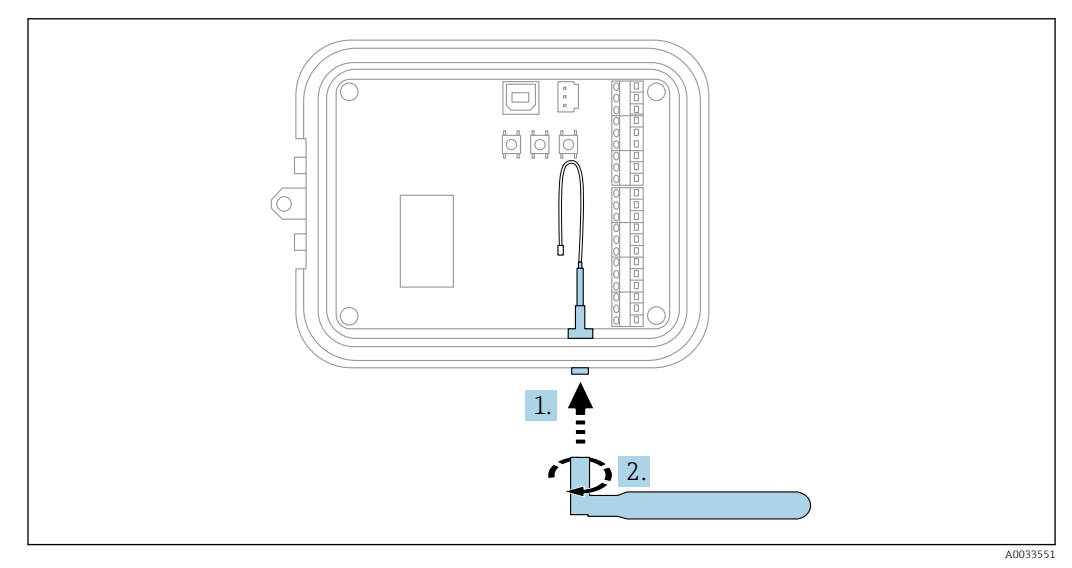

 *5 Mobilfunkantenne anschließen*

1. Antenne an den Anschluss für die Mobilfunkantenne anschließen

2. Antennenanschluss festziehen

## <span id="page-22-0"></span>6.2 Batterie anschließen

Gehäuse des Connect Sensors FXA30/FXA30B öffnen.

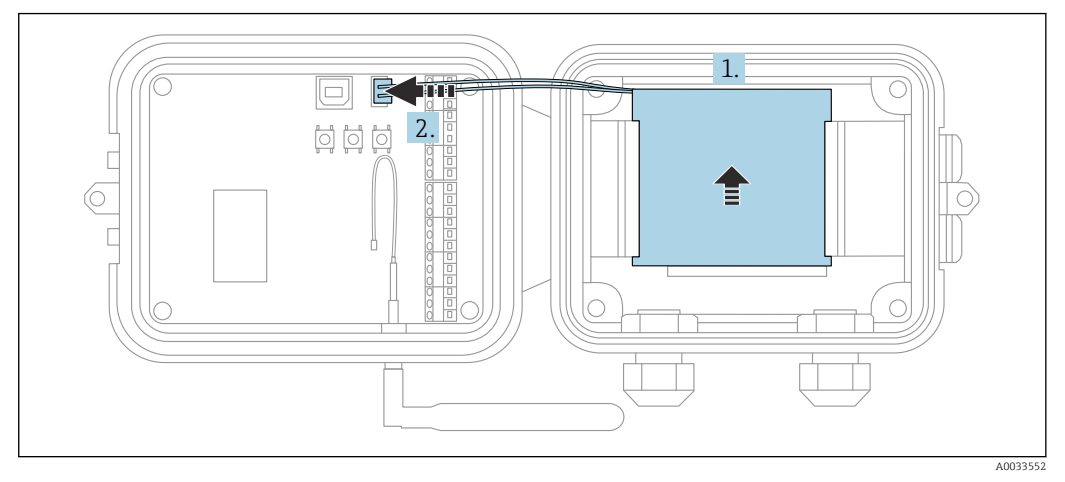

 *6 Batterie anschließen*

- 1. Batterie in das Batteriefach einsetzen
- 2. Batterie an den Batterieanschluss anschließen

## 6.3 Batterie abstecken

Gehäuse des Connect Sensors FXA30/FXA30B öffnen.

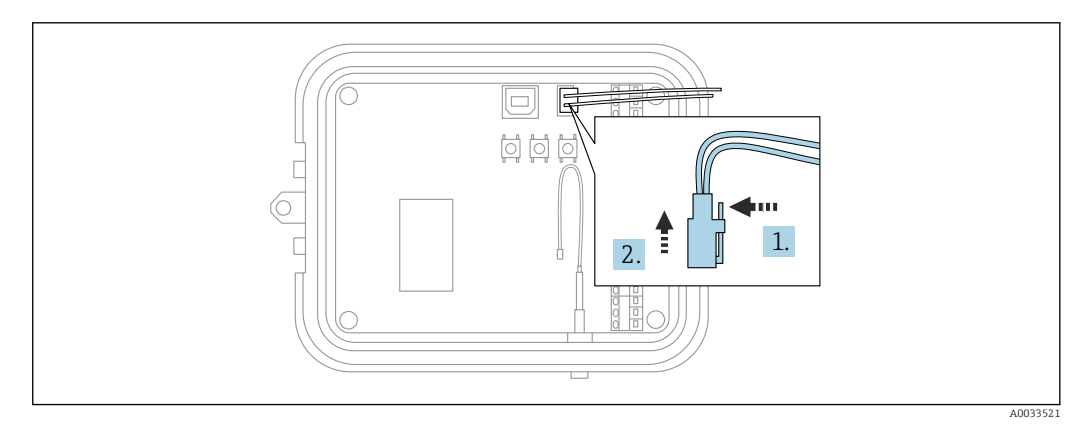

 *7 Batterie abstecken*

- 1. Sicherungsstift nach hinten drücken
- 2. Batterie aus dem Batteriefach herausziehen

## <span id="page-23-0"></span>6.4 SIM-Karte einlegen

Gehäuse des Connect Sensors FXA30/FXA30B öffnen.

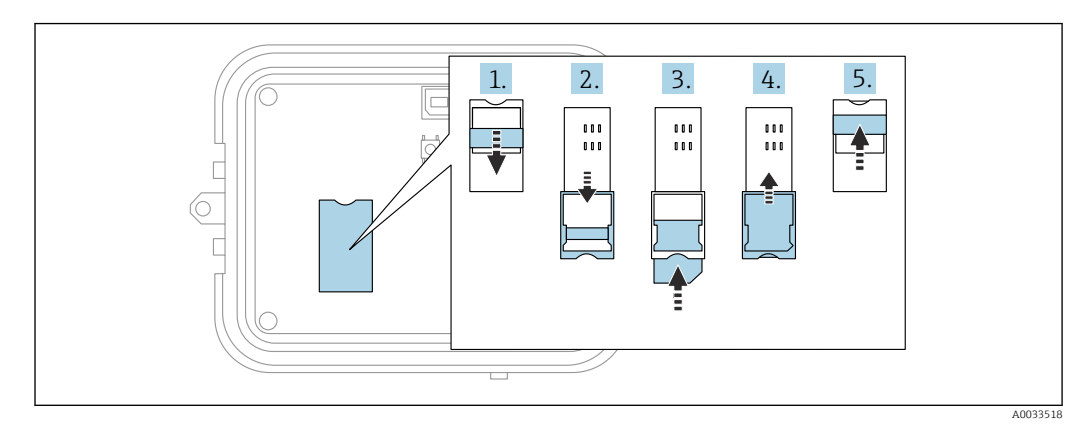

 *8 SIM-Karte einlegen*

- 1. SIM-Kartenfach entriegeln
- 2. SIM-Kartenfach aufklappen
- 3. SIM-Karte (standardmäßige SIM-Karte) einlegen
- 4. SIM-Kartenfach zuklappen
- 5. SIM-Kartenfach verriegeln

<span id="page-24-0"></span>

## 7 Mobilfunkverbindung konfigurieren

Wenn Sie beim Kauf des Connect Sensors FXA30/FXA30B einen Datenkommunikati- $|\cdot|$ onsvertrag abgeschlossen haben, dann ist die Mobilfunkverbindung auf Ihrem Connect Sensor FXA30/FXA30B bereits konfiguriert, und Sie können diesen Abschnitt überspringen.

Der Connect Sensor FXA30/FXA30B ist mit einem standardmäßigen APN konfiguriert, den Sie ändern müssen, um den Connect Sensor FXA30/FXA30B im Netz Ihres Mobilfunkanbieters zu registrieren. Verwenden Sie die Befehlszeilenschnittstelle (CLI), um eine Erstkonfiguration der Mobilfunkverbindung vorzunehmen.

Bevor Sie beginnen, müssen Sie sicherstellen, dass Sie über die folgenden erforderlichen Komponenten und Informationen verfügen:

- Computer, auf dem ein Terminal-Emulatorprogramm (z. B. Microsoft Windows-Befehlszeile) ausgeführt wird
- USB-Kabel Typ A Typ B
- APN Ihres Mobilfunkanbieters

## 7.1 Im Mobilfunknetz registrieren

So registrieren Sie den Connect Sensor FXA30/FXA30B in einem Mobilfunknetz:

- 1. Gehäuse öffnen und sicherstellen, dass die Batterie angeschlossen und die SIM-Karte eingelegt ist.
- 2. Schließen Sie ein USB-Kabel Typ A Typ B auf der einen Seite an Ihren Computer und auf der anderen Seite an den USB-Anschluss Typ B an. Möglicherweise müssen Sie Gerätetreiber installieren oder abwarten, bis Ihr Computer die Treiber automatisch installiert, wenn Sie den Connect Sensor FXA30/FXA30B über ein USB-Kabel an einen Computer anschließen. Es empfiehlt sich die Verwendung der unter http://www.ftdichip.com/Drivers/VCP.htm verfügbaren Treiber.

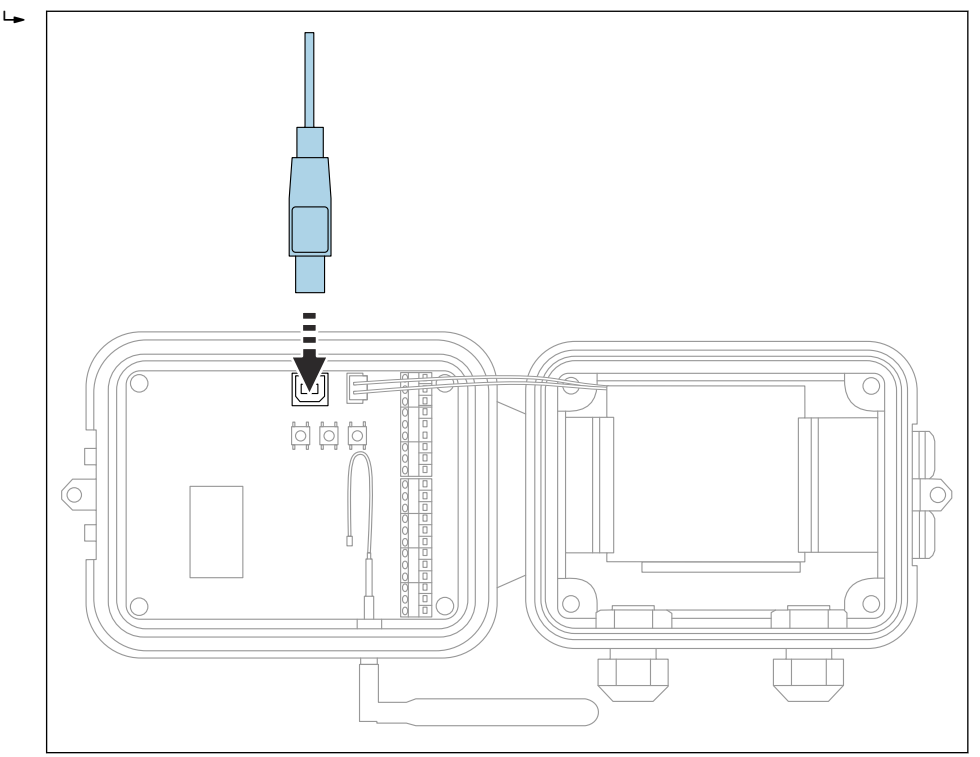

A0033519

- 3. Öffnen Sie auf dem Computer ein Terminal-Programm (z. B. Putty), und stellen Sie mithilfe der folgenden Konfiguration eine Verbindung zum Connect Sensor FXA30/FXA30B her:
	- Connection port: Stellen Sie die Verbindung zu dem COM-Port her, an den der Connect Sensor FXA30/FXA30B per USB-Kabel angeschlossen ist Baudrate oder Bit pro Sekunde: 115200 Daten: 8 Bit Parität: Keine Stopp: 1 Bit Flusssteuerung: Keine
- 4. Wake-Taste drücken
- 5. An der Eingabeaufforderung set apn=thecellular.apn eingeben, wobei thecellular.apn für den String steht, den Sie von Ihrem Mobilfunkanbieter erhalten.
- 6. Eingabetaste drücken
	- Das Terminal-Programm zeigt den aktuellen und den ausstehenden Wert der APN-Konfigurationseinstellung.
- 7. Bei Bedarf einen Benutzernamen, ein Kennwort und eine PIN für die SIM-Karte eingeben. An der Eingabeaufforderung Folgendes eingeben und nach jedem Befehl die Eingabetaste drücken:
	- set usr=<username> (wobei username für den Namen Ihres Mobilfunkkontos steht)

set pwd=<password> (wobei password für das Kennwort Ihres Mobilfunkkontos steht)

set pin=<pin> (wobei pin für die PIN Ihrer SIM-Karte steht)

- 8. Geben Sie an der Eingabeaufforderung activate ein, und drücken Sie die Eingabetaste, um die Änderungen sofort vorzunehmen.
	- Connect Sensor FXA30/FXA30B wechselt sofort in den Wake-Modus und meldet die Änderungen an den FIS.

Nachdem die Änderungen vorgenommen wurden, wechselt er wieder in den Sleep-Modus.

### 7.1.1 Mobilfunkverbindung prüfen

Vergewissern Sie sich, dass das Mobilfunknetz ein adäquates Signal bereitstellt, wenn Sie den Connect Sensor FXA30/FXA30B installieren, um eine gleichbleibende Mobilfunkverbindung zu gewährleisten.

Eine einwandfreie Netzabdeckung trägt zur Reduzierung des Stromverbrauchs bei, was zu einer längeren Batterielebensdauer führt.

So überprüfen Sie die Mobilfunkverbindung am Einbauort:

- 1. Wake-Taste drücken.
- 2. Vergewissern Sie sich, dass die LED für die Mobilfunkverbindung blau blinkt, um anzuzeigen, dass das Gerät mit dem Mobilfunknetz verbunden ist.
- 3. Wenn der Connect Sensor FXA30/FXA30B keine Verbindung zum Mobilfunknetz herstellt, siehe  $\rightarrow$   $\blacksquare$  62

Sie können nun die E/A-Schnittstellenverdrahtung abschließen.

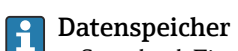

• Standard-Firmware:

Bei Problemen mit der Uplink-Mobilfunkverbindung kann der Connect Sensor FXA30B die gemessenen Daten von bis zu 63k Datenpunkte speichern.

• Continuous Monitoring Firmware: Connect Sensor FXA30B kann vor und nach einem Alarmereignis 5 Minuten gemessene Daten (Auflösung 1 Sekunde) speichern.

# <span id="page-27-0"></span>8 Elektrischer Anschluss

### **A**WARNUNG

### Gefahr durch elektrische Spannung

Gefahr von elektrischen Schlägen und Verletzungen infolge von Schreckreaktionen.

- ‣ Alle Energiequellen vor dem Anschließen spannungsfrei schalten.
- ‣ Vor Inbetriebnahme die Versorgungsspannung messen und mit den Angaben auf dem Typenschild vergleichen. Das Gerät nur anschließen, wenn die Angaben übereinstimmen.

## 8.1 Spannungsversorgung - Optionen

## 8.1.1 Energieversorgung Connect Sensor FXA30/FXA30B

Obwohl der Connect Sensor FXA30/FXA30B über eine interne Batterie zur Stromversorgung verfügt, können Sie auch eine externe Energiequelle wie z. B. Sonnenkollektoren oder andere Gleichspannungsquellen verwenden. Externe Spannungsquellen zur Versorgung von Connect Sensor FXA30/FXA30B am Eingang für externe Energiequellen anschließen.

- Wenn der Connect Sensor FXA30/FXA30B an eine externe Energiequelle ange-H schlossen wird, dann wird diese externe Quelle zur primären Energiequelle und die interne Batterie wird zur Backup-Energiequelle. Kann die externe Energiequelle den Connect Sensor FXA30/FXA30B nicht speisen (wenn sie z. B. über einen unzulässigen Spannungsbereich verfügt), dann schaltet das Gerät automatisch zur internen Batterie als Energiequelle um.
	- Der Eingang für die externe Energiequelle arbeitet in einem Spannungsbereich von  $8...30V_{DC}$

## 8.1.2 Energieversorgung der Sensoren

Der Connect Sensor FXA30/FXA30B kann die über analoge, digitale oder serielle Ausgänge angeschlossenen Sensoren mit Energie versorgen. Zur Konfiguration der Spannungsversorgungsoptionen des Connect Sensors FXA30/FXA30B muss die Cloud-Schnittstelle des Field Information Server verwendet werden.

Wenn ein Modbus-fähiges Gerät über Connect Sensor FXA30B gespeist werden muss, H. dann muss dieses Modbus-Gerät an einen seriellen Spannungsausgang angeschlossen werden.

Folgendes ist zu beachten:

- $\bullet$  Die Ausgangsspannung für den Sensor beträgt 24 V<sub>DC</sub>
- Der maximale Ausgangsstrom für jeden Sensorausgang beträgt 200 mA

## <span id="page-28-0"></span>8.2 Klemmenbelegung

## 8.2.1 Steckerbelegung E/A-Schnittstelle

Der Connect Sensor FXA30/FXA30B verfügt über zwei E/A-Anschlüsse, einen 9-poligen Anschluss und einen 12-poligen Anschluss.

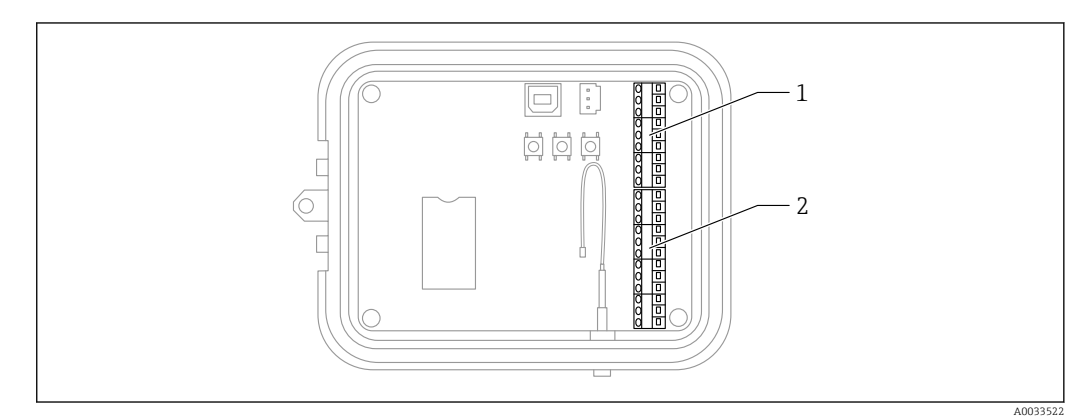

- *9 Steckerbelegung E/A-Schnittstelle*
- *1 Stecker 9-polig*
- *2 Stecker 12-polig*

### 9-poliger Stecker - Details

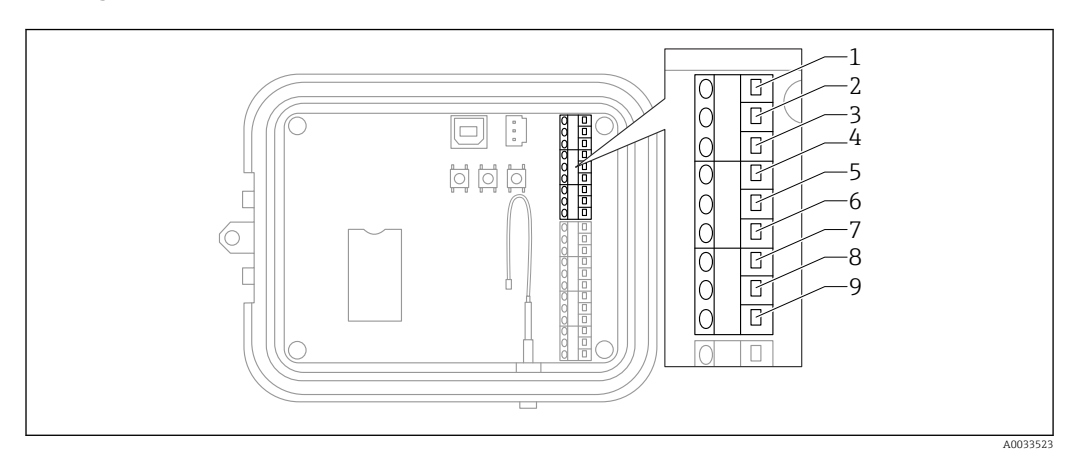

#### *10 9-poliger Stecker - Details*

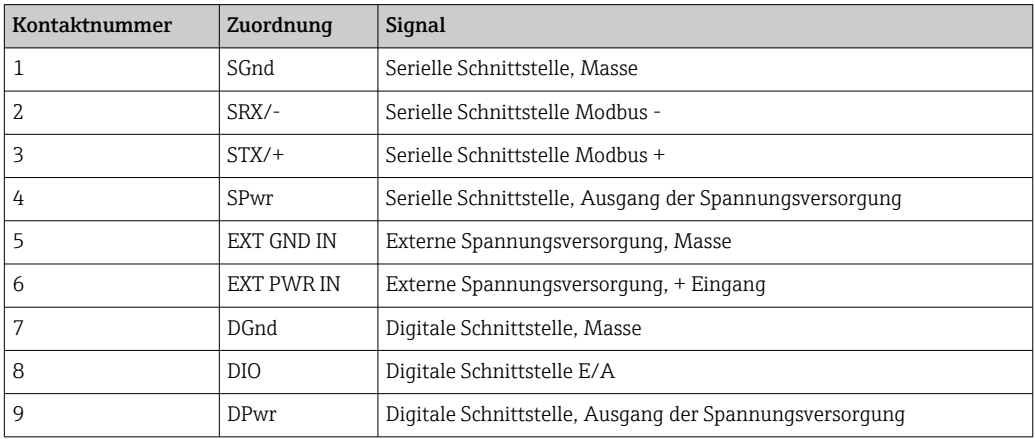

#### 12-poliger Stecker - Details

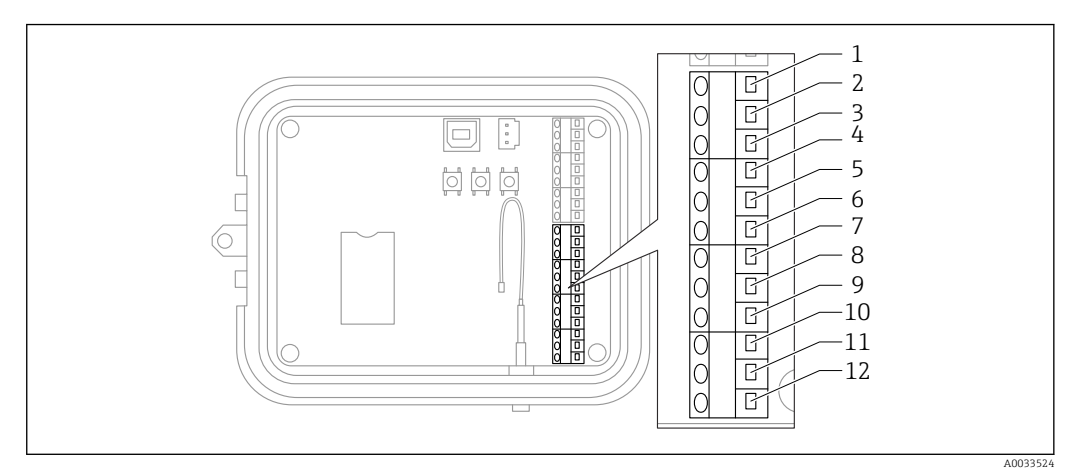

#### *11 12-poliger Stecker - Details*

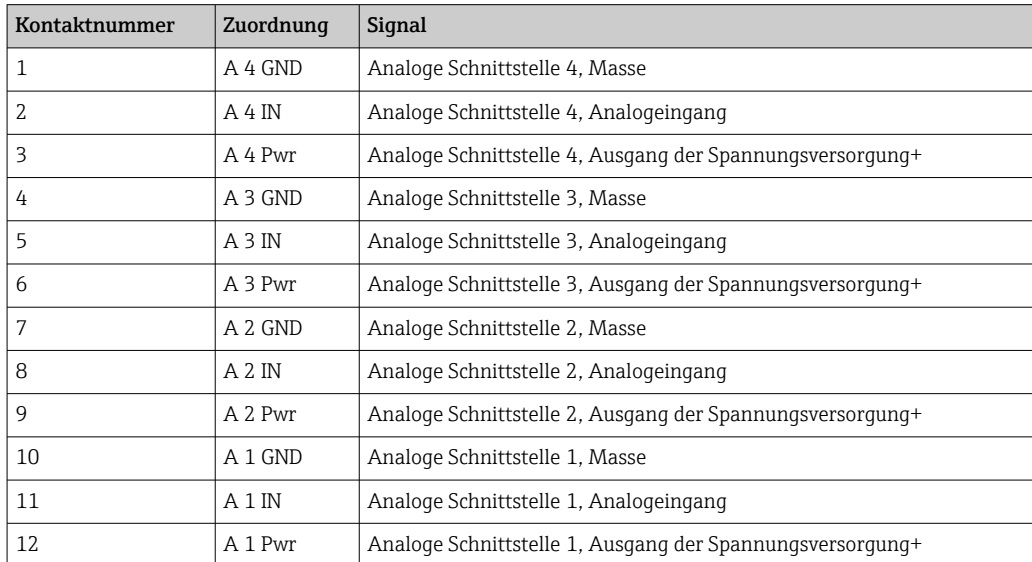

## <span id="page-31-0"></span>8.3 Sensoren mit der E/A-Schnittstelle verdrahten

Zum Verdrahten der Sensoren mit der E/A-Schnittstelle des Connect Sensors FXA30/FXA30B benötigen Sie:

- Schlitzschraubendreher,  $0.4 \times 2.5 \times 80$  mm
- Leitungsgröße Ø 1,29 … 0,25 mm (16 … 30 AWG) für jeden Steckverbinder

Die gesamte externe oder Feldverdrahtung hat gemäß NFPA 70 Artikel 501.10 (B) zu | - | erfolgen.

#### **HINWEIS**

#### Verdrahtung des Connect Sensors FXA30/FXA30B

- ‣ Connect Sensors FXA30/FXA30B Gehäuse öffnen, alle Energiequellen trennen.
- ‣ Vergewissern Sie sich, dass die externe Energiequelle ausgeschaltet ist.
- ▶ Batterie abstecken  $\rightarrow$   $\blacksquare$  23.

## 8.3.1 Kappe der Kabelverschraubung abschrauben

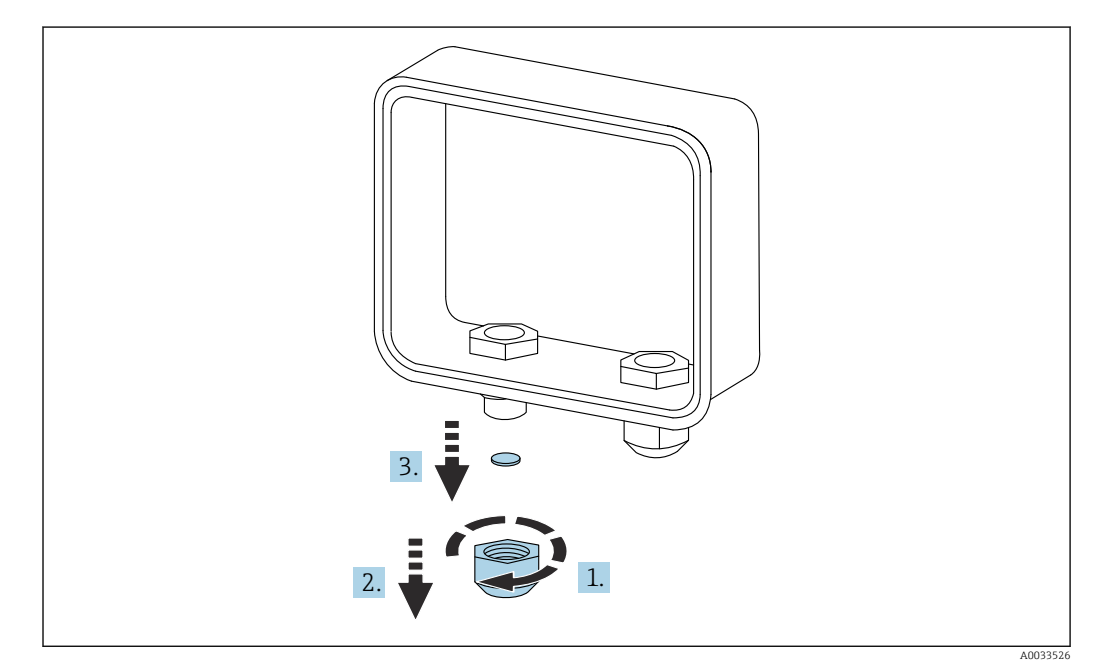

 *12 Kappe der Kabelverschraubung abschrauben*

- 1. Kappe der Kabelverschraubung abschrauben
- 2. Kappe nach unten abziehen
- 3. Kunststoffdichtung entfernen

### **HINWEIS**

#### Überdrehen einer nicht verwendeten Kabelverschraubungskappe,

kann dazu führen, dass die Kunststoffabdeckung der Durchführungsöffnung herausgedrückt wird, wodurch die Kabelverschraubung nicht länger dicht ist.

‣ Sicherstellen, dass die Kunststoffabdeckung der Durchführungsöffnung in ihrer Position bleibt, damit die Kabelverschraubung weiterhin abgedichtet ist.

### 8.3.2 Sensorkabel einführen

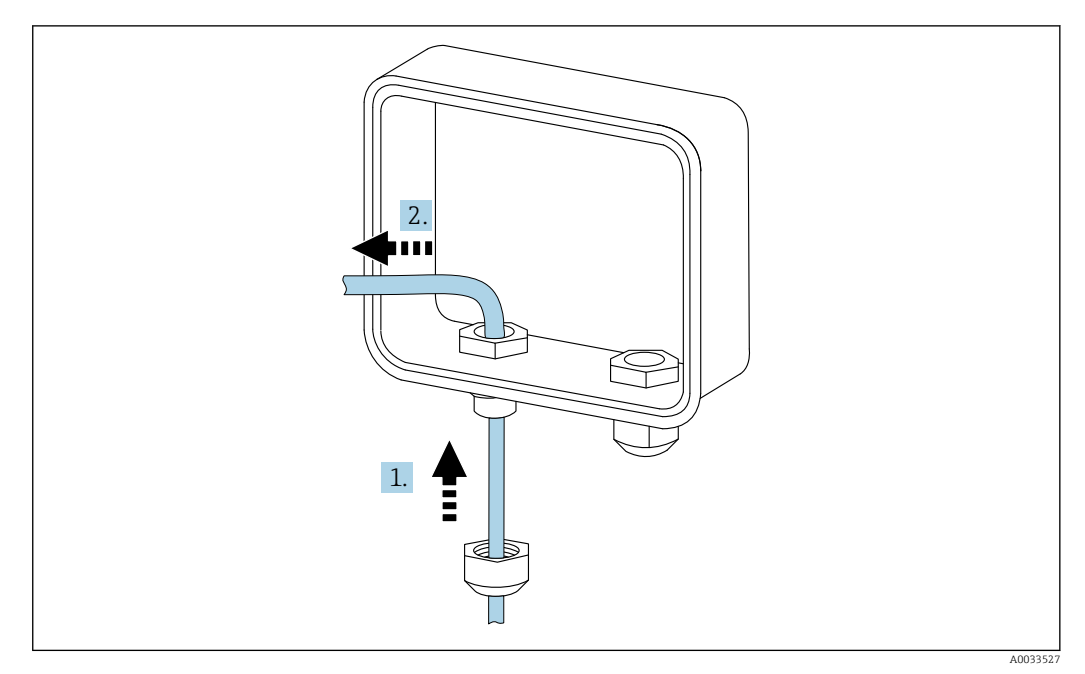

 *13 Sensorkabel einführen*

- 1. Sensorkabel durch die Kappe der Kabeldurchführung führen
- 2. Kabel durch die Kabeldurchführung drücken

### 8.3.3 Leitung anschließen

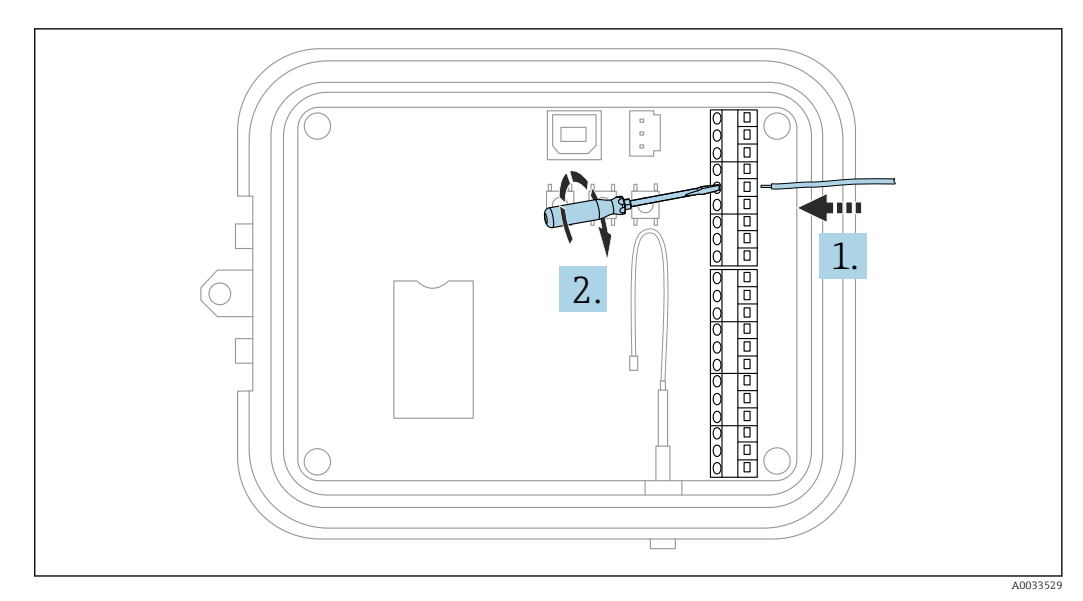

 *14 Leitung anschließen*

1. Bei Bedarf mit einen Schraubendreher die Anschlussschraube der E/A-Schnittstelle lösen.

Leitung in die Klemmenseite des Anschlusses schieben

2. Schraube mit einem Drehmoment von 0,2 Nm festziehen, um die Leitung sicher am Anschluss zu befestigen

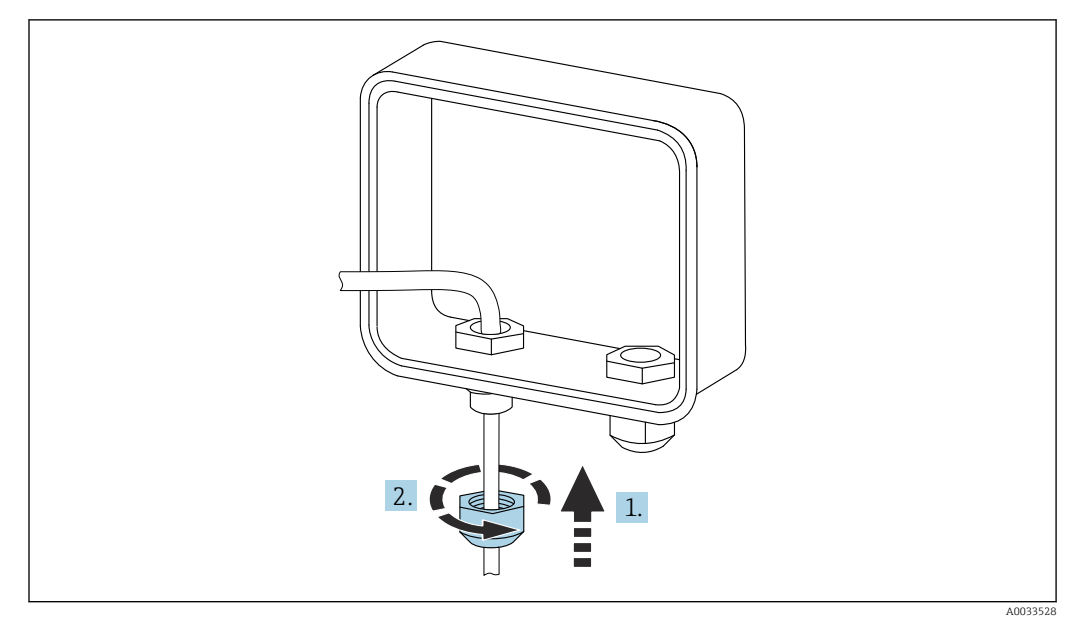

### 8.3.4 Kappe der Kabelverschraubung anziehen

 *15 Kappe der Kabelverschraubung anziehen*

1. Kappe auf die Kabelverschraubung setzen

2. Kappe auf der Kabelverschraubung festziehen, um die Leitung abzudichten und zu sichern

## <span id="page-34-0"></span>8.4 Analogeingang

Die Analogeingänge bieten folgende Betriebsarten, die standardmäßig deaktiviert sind.

### 8.4.1 Stromschleife

Der Connect Sensor FXA30/FXA30B kann einen 4 … 20 mA-Stromeingang überwachen. Das nachfolgende Schema zeigt die Verschaltungsarten für 4 … 20 mA-Eingänge.

#### Eigenversorgung

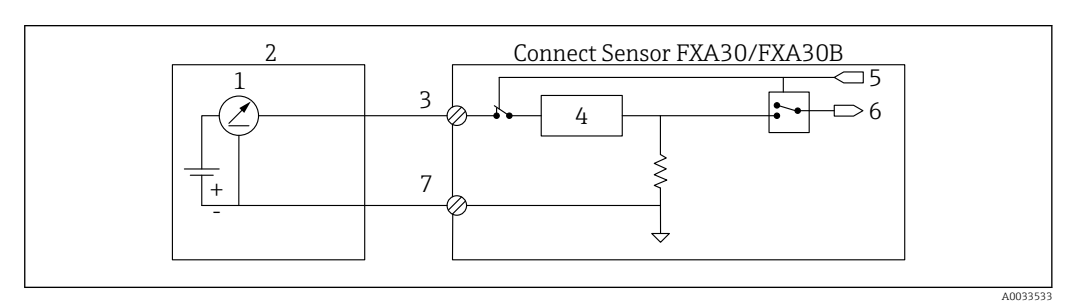

- *16 Diese Abbildung stellt schematisch dar, wie die Eigenversorgung eines externen Sensors oder die Versorgung des Sensors über eine andere Quelle als den Connect Sensor FXA30/FXA30B erfolgt.*
- *1 4 … 20 mA-Ausgang*
- *2 Externer Sensor*
- 
- *3 Analogeingang 4 Schutzeinrichtung Stromschleife*
- *5 Auswahlsignal Analog (Strommodus)*
- *6 Analogeingang*
- *7 Analog, Masse*

#### 2-Leiter-Sensoren (schleifenstromgespeist)

Der Connect Sensor FXA30/FXA30B kann an einen 4 … 20 mA 2-Leiter-Sensor (auch als schleifenstromgespeister Sensor bezeichnet) angeschlossen werden.

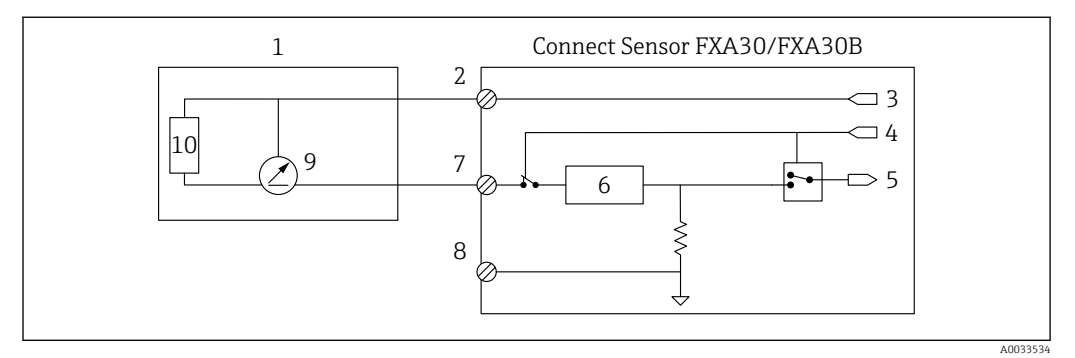

- *17 Diese Abbildung stellt schematisch dar, wie die Leistung von der Connect Sensor FXA30/FXA30B-Stromschleife verwendet wird, um einen Sensor zu speisen.*
- *Externer Sensor*
- *Leistung*
- *Sensorversorgung*
- *Auswahlsignal Analog (Strommodus)*
- *Analogeingang*
- *Schutzeinrichtung Stromschleife*
- *Analogeingang*
- *Analog, Masse*
- *4 … 20 mA-Ausgang*
- *Sensorschaltkreis*

#### 3-Leiter-Sensoren

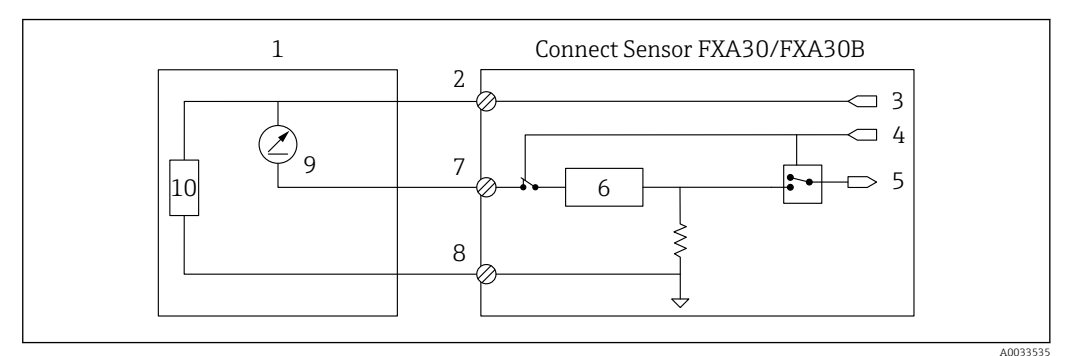

- *18 Diese Abbildung stellt schematisch dar, wie der Sensor über den analogen Ausgang der Spannungsversorgung des Connect Sensors FXA30/FXA30B gespeist wird.*
- 
- *Externer Sensor Leistung*
- 
- *Sensorversorgung Auswahlsignal Analog (Strommodus)*
- *Analogeingang*
- *Schutzeinrichtung Stromschleife*
- *Analogeingang*
- *Analog, Masse*
- *4 … 20 mA-Ausgang*
- *Sensorschaltkreis*

## <span id="page-37-0"></span>8.5 Digitaleingang

Der Connect Sensor FXA30/FXA30B verfügt über einen Digitaleingang. Sie können den Kontakt entweder als Digitaleingang oder als Impulszähler konfigurieren, aber niemals mit mehr als einer Eingangsfunktion gleichzeitig.

### 8.5.1 Digitaleingang und Impulszähler

Wird der Kontakt als Digitaleingang konfiguriert, lässt er folgende Betriebsarten zu:

• Eingangsmodus:

Der Connect Sensor FXA30/FXA30B empfängt den Digitaleingangswert zu den terminierten Sensorauslesungen. Sie können den Connect Sensor FXA30/FXA30B dafür konfigurieren, aus dem Sleep-Modus "aufzuwachen", sobald sich ein Eingangswert ändert (Wechsel in den Wake-Modus bei steigender oder fallender Flanke).

• Impulszähler:

Wenn der Connect Sensor FXA30/FXA30B an ein mechanisches Messgerät angeschlossen wird, zählt er die Impulse während der Sleep-Zyklen des

Connect Sensors FXA30/FXA30B und meldet diese in den normalen Berichtintervallen an den FIS.

Jeder Modus verfügt über einen Pull-up-Widerstand, den Sie aktivieren oder deaktivieren können. Der Pull-up-Widerstand zeigt den Status des Digitaleingangs an, wenn keine externe Spannung vorhanden ist.

Wenn Sie den Pull-up-Widerstand aktivieren, wird er kontinuierlich Strom beziehen.  $\boxed{+}$ Abhängig vom Stromfluss zum Sensor müssen Sie den

Connect Sensor FXA30/FXA30B möglicherweise über eine externe Quelle speisen.

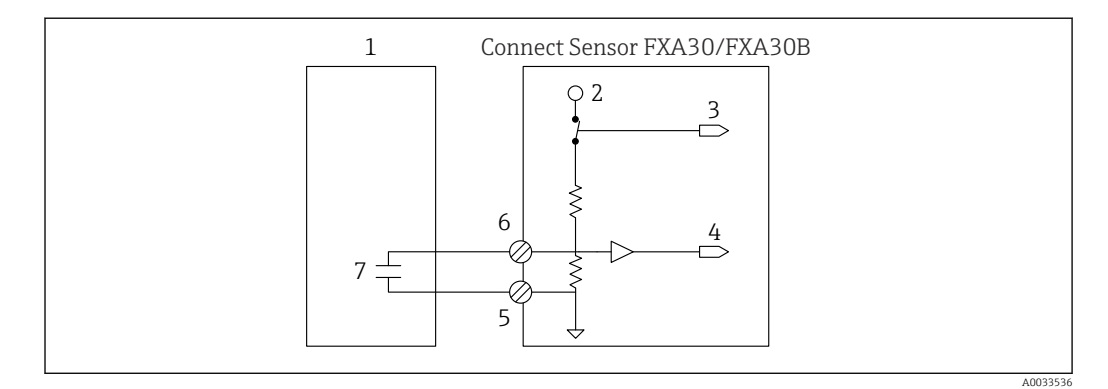

 *19 Die Abbildung zeigt einen Digitaleingang mit aktiviertem Pull-up-Widerstand, der ein externes Relais steuert.*

- *1 Externer Sensor*
- *2 3,3 V*
- *3 Aktivierter Pull-up-Widerstand (Ein)*
- *4 Digitaleingang*
- *5 Digital, Masse*
- *6 Digitale E/A*
- *7 Externer Kontakt*

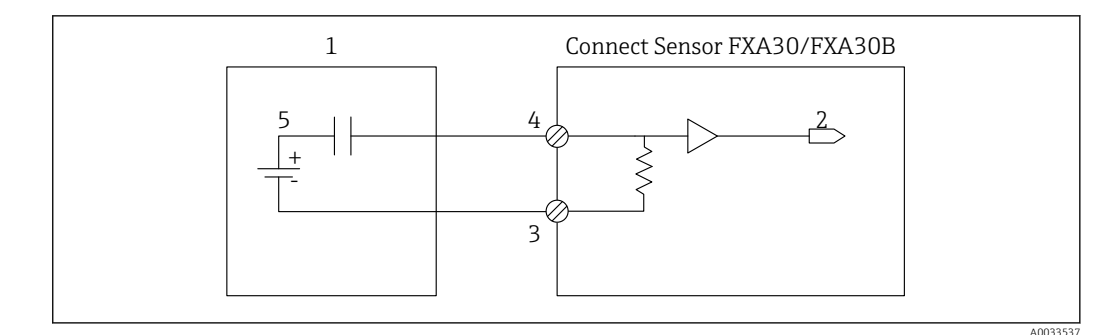

 *20 Die Abbildung zeigt einen Digitaleingang mit deaktiviertem Pull-up-Widerstand.*

- 
- *1 Externer Sensor 2 Digitaleingang*
- *3 Digital, Masse*
- *4 Digitale E/A*
- *5 Externer Kontakt*

## <span id="page-39-0"></span>8.6 E/A-Schaltpläne

Die folgenden Abschnitte enthalten die Schaltpläne für die E/A-Anschlüsse des Connect Sensors FXA30/FXA30B.

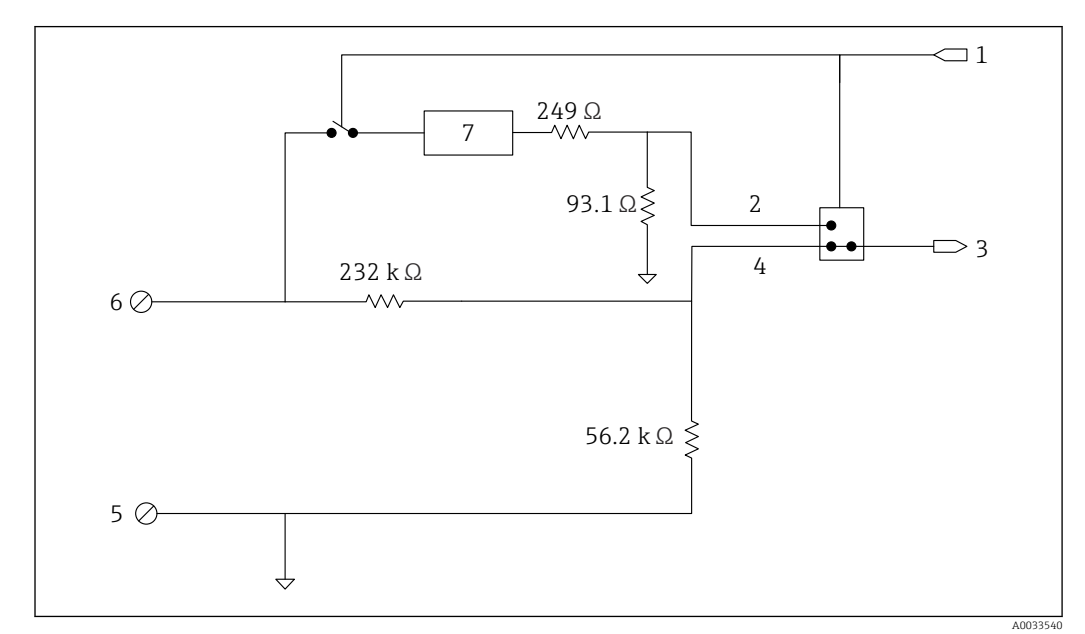

## 8.6.1 Schaltplan Analogeingang

 *21 Die Abbildung bietet einen Überblick über die Beschaltung des Analogeingangs.*

- *Auswahlsignal Analog*
- *Stromschleifensignal*
- *Analogeingang*
- *Spannungseingangssignal*
- *Analog, Masse*
- *Analogeingang*
- *Schutzeinrichtung Stromschleife*

## 8.6.2 Schaltplan digitale E/A

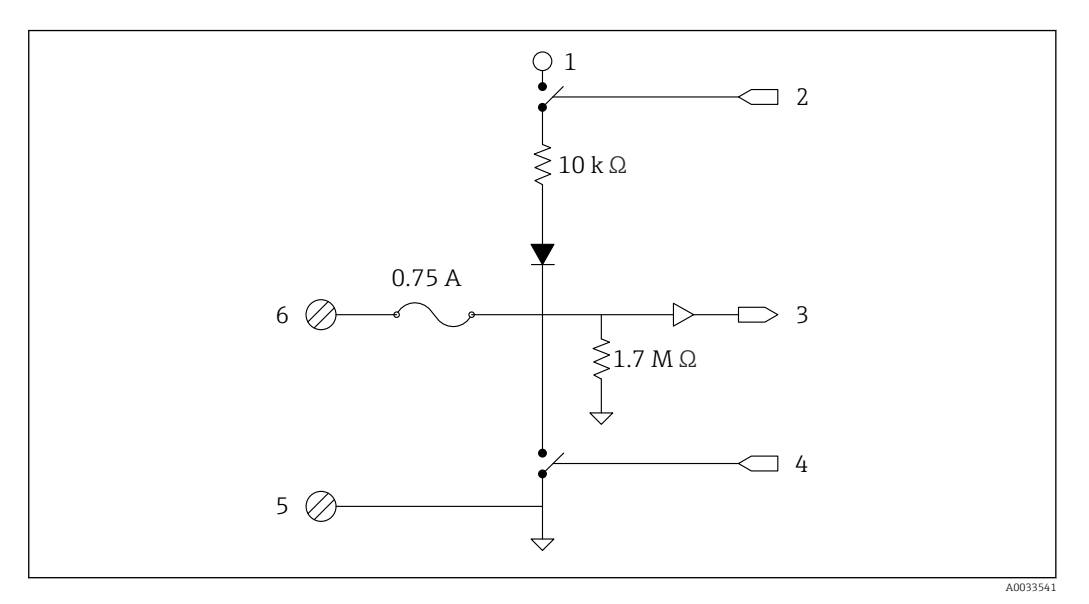

 *22 Die Abbildung bietet einen Überblick über die Beschaltung der digitalen E/A.*

- *Auswahlsignal Analog*
- *Stromschleifensignal*
- *Analogeingang*
- *Spannungseingangssignal*
- *Analog, Masse*
- *Analogeingang*
- *Schutzeinrichtung Stromschleife*

# <span id="page-41-0"></span>8.7 Verdrahtung - Übersicht

Die Analogeingänge bieten folgende Betriebsarten, die standardmäßig deaktiviert sind.

### 8.7.1 Standard-Firmware

Verdrahtung des Connect Sensors FXA30/FXA30B mithilfe der Standard-Firmware

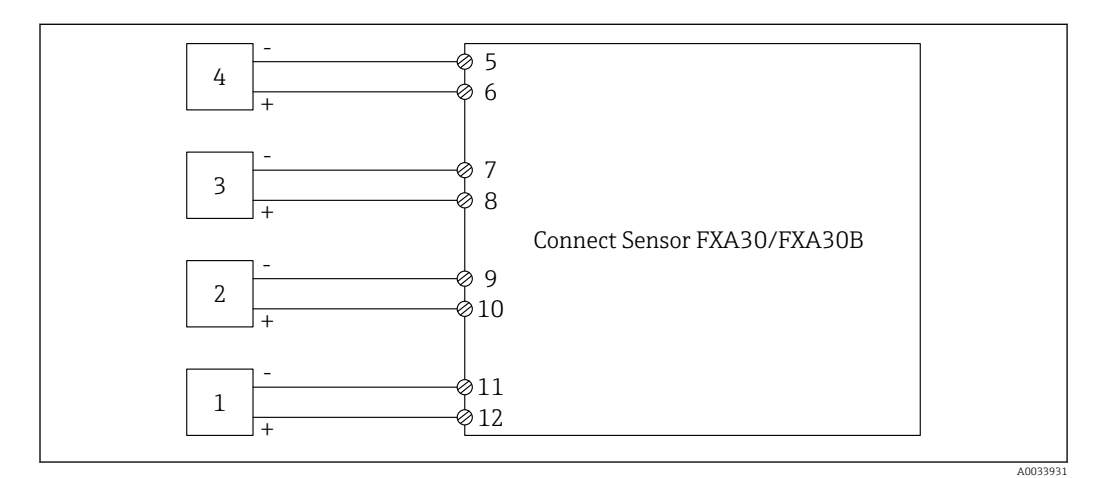

#### *23 Standardmodus*

- *Externer Sensor (1)*
- *Externer Sensor (2)*
- *Externer Sensor (3)*
- *Externer Sensor (4)*
- *A4IN (Analogeingang 4)*
- *A4Pwr (Sensor 4 Leistung)*
- *A3IN (Analogeingang 3) A3Pwr (Sensor 3 Leistung)*
- *A2IN (Analogeingang 2)*
- *A2Pwr (Sensor 2 Leistung)*
- *A1IN (Analogeingang 1)*
- *A1Pwr (Sensor 1 Leistung)*

### <span id="page-42-0"></span>8.7.2 Firmware "Continuous Monitoring"

Verdrahtung des Connect Sensors FXA30/FXA30B mithilfe der speziellen Firmware "Continuous Monitoring"

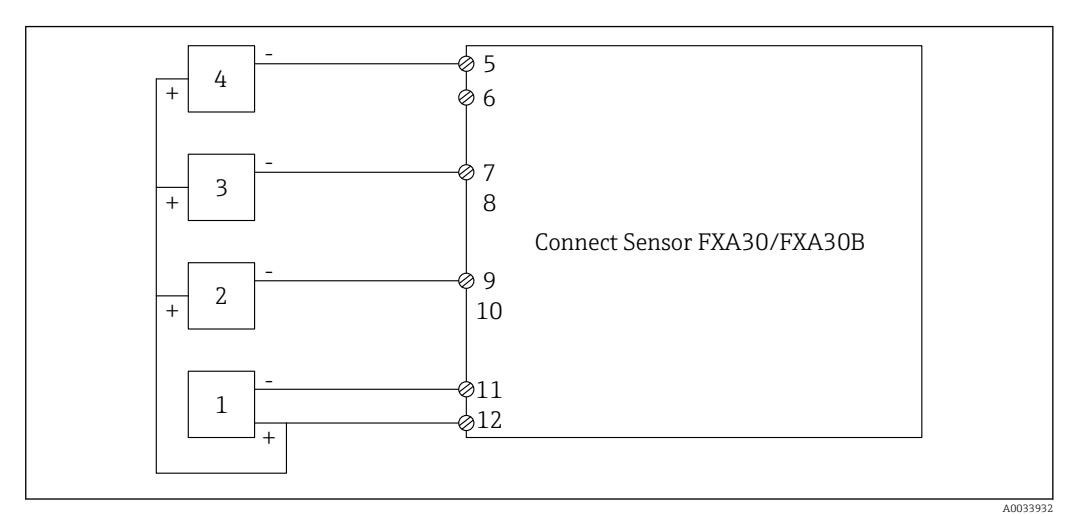

- *24 Continuous Monitoring (Daisy-Chain)*
- *Externer Sensor (1)*
- *Externer Sensor (2)*
- *Externer Sensor (3)*
- *Externer Sensor (4)*
- *A4IN (Analogeingang 4)*
- *- A3IN (Analogeingang 3)*
- *-*
- *A2IN (Analogeingang 2)*
- *-*
- *A1IN (Analogeingang 1)*
- *A1Pwr (Sensor 1 bis 4 Leistung)*

## <span id="page-43-0"></span>9 Inbetriebnahme

## 9.1 Inbetriebnahme im FIS

### 9.1.1 Einführung

Der Field Information Server (FIS) ist ein web-basiertes Bedienportal zur Verwaltung des Lebenszyklus und zur Diagnose von weltweit im Lagerbestandsmanagement eingesetzten Gateways.

### 9.1.2 Anforderungen an das Personal

Das Personal für Konfiguration, Inbetriebnahme, Diagnose und Wartung muss folgende Bedingungen erfüllen:

- Ausgebildetes Fachpersonal: Verfügt über Qualifikation (Training), die dieser Funktion und Tätigkeit entspricht
- Ist durch den Eigentümer des Hosting Services (Endress+Hauser) autorisiert
- Vor Arbeitsbeginn: Anweisungen in Anleitung und Zusatzdokumentation sowie Zertifikate (je nach Anwendung) lesen und verstehen
- Anweisungen und Rahmenbedingungen befolgen

Es ist nicht vorgesehen, dass das Betriebspersonal Zugriff auf dieses System hat.  $| \cdot |$ 

### 9.1.3 Programm starten

Die folgenden Web Browser werden empfohlen, um Nachteile zu vermeiden und sicherzustellen, dass alle Funktionalitäten unterstützt werden:

- Internet Explorer 11
- Firefox® > 38.0 oder höher
- Chrome™ Browser > 36.0 oder höher

Bitte beachten Sie, dass die Anzahl der in den Menüs angezeigten Funktionen oder der in einem Fenster angezeigten Elemente von den Benutzerrechten abhängt.

1. Web-Browser starten.

2. Die URL für den Field Information Server angeben. Die URL lautet: https://portal.endress.com

Es öffnet sich folgendes Fenster:

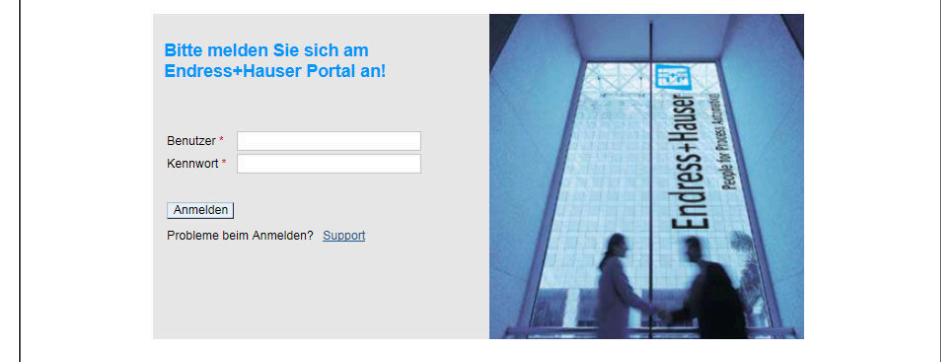

- 3. Ihren Benutzernamen (Login-Namen) und Ihr Kennwort eingeben.
- 4. Auf Anmelden klicken, um die Einträge zu bestätigen.

A0033611-DE

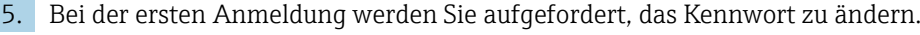

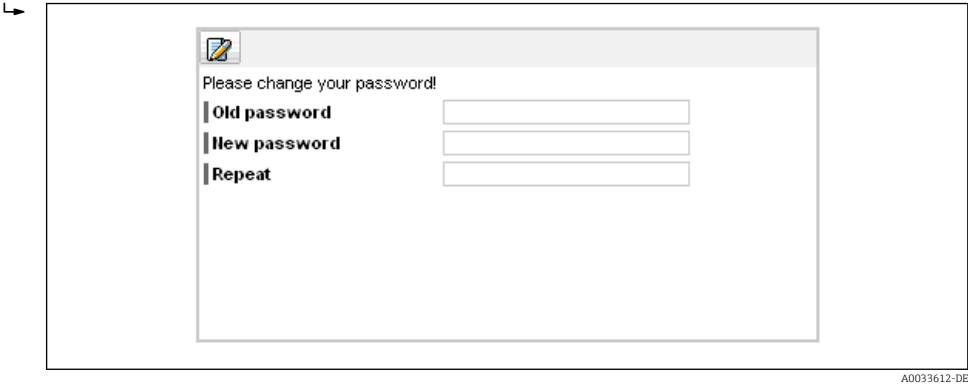

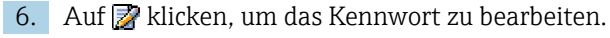

7. Im Feld Old password Ihr aktuelles Kennwort eingeben. Im Feld New password Ihr neues Kennwort eingeben und das neue Kennwort noch einmal im Feld Repeat wiederholen.

8. Auf **H** klicken, um das neue Kennwort zu speichern.

Wenn Sie ein falsches Kennwort eingegeben haben, werden Sie aufgefordert, das Kennwort erneut einzugeben. Wenn Sie Ihr Kennwort vergessen haben oder es zurücksetzen möchten, klicken Sie bitte auf den Link Support im Anmeldefenster.

Nähere Informationen zum Field Information Server (FIS) finden Sie in der Online-Hilfe, die Sie über das Hilfemenü aufrufen. Dort werden alle Anzeigen und Parameter des FIS erläutert.

### 9.1.4 Gateway hinzufügen

 $\overline{L}$ 

1. Im Fenster "Home" in der Navigationsleiste auf das Menü Gateways klicken.

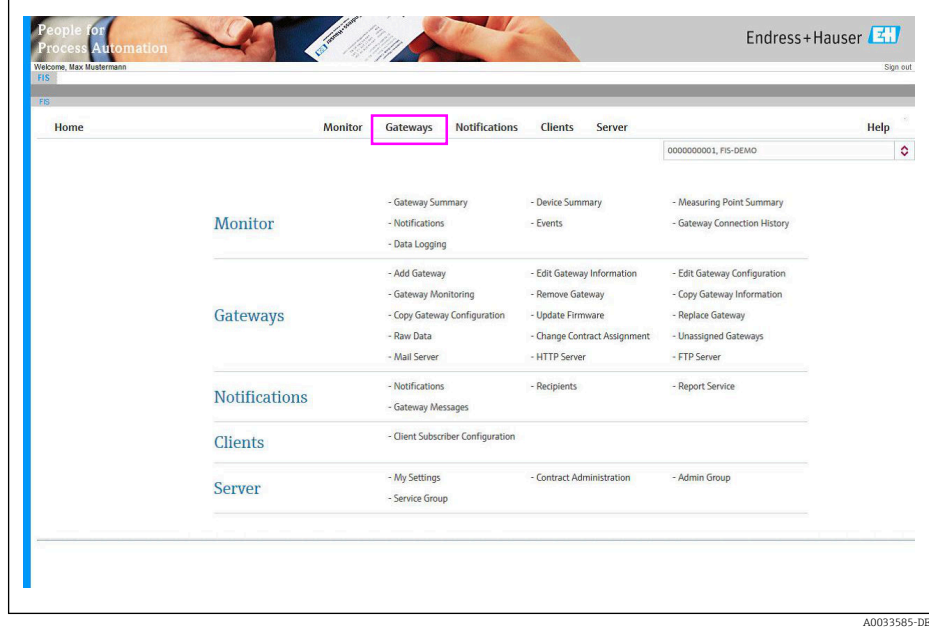

A0033586-DE

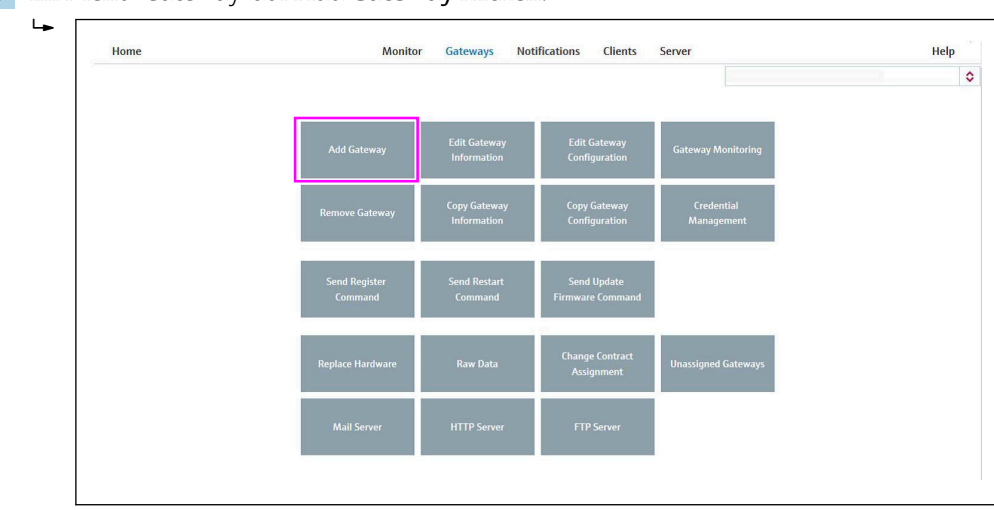

2. Im Menü "Gateway" auf Add Gateway klicken.

3. Zunächst prüfen, ob es sich bei dem ausgewählten Vertrag (Dropdown-Liste) um den Vertrag handelt, zu dem Sie ein neues Gateway hinzufügen möchten. Die Dropdown-Liste zur Auswahl des Vertrags steht nur dann zur Verfügung, wenn der Benutzer für mehr als einen Vertrag autorisiert ist.

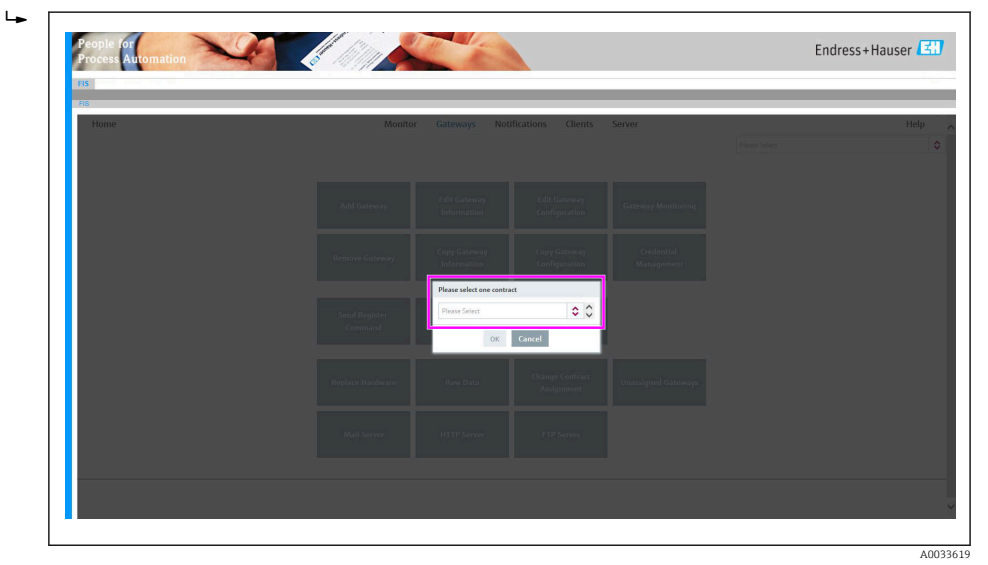

#### 4. Gateway hinzufügen

Im Add Gateway-Assistenten das Gateway-Modell Connect Sensor FXA30/FXA30B auswählen.

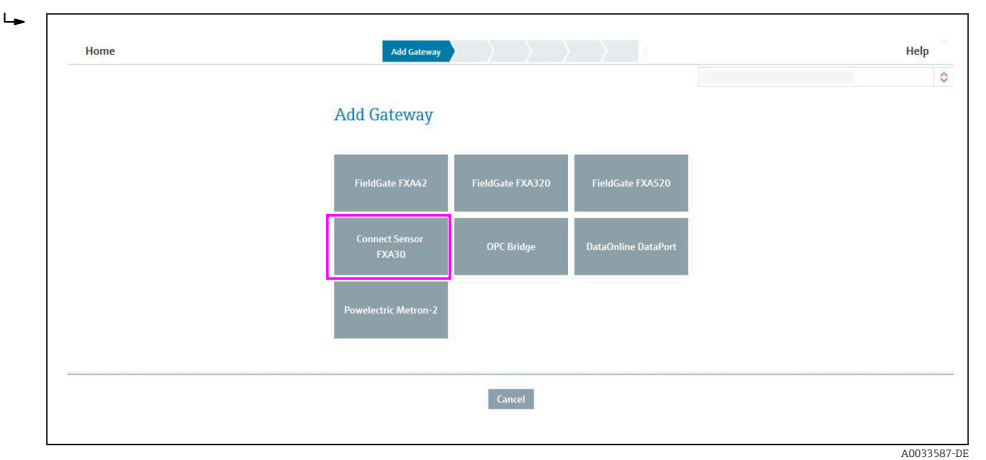

#### 5. Gateway-Variante auswählen

Im Fenster Select Gateway Variant die Gateway-Variante auswählen; die Variante hängt von Ihrem Gerät ab.

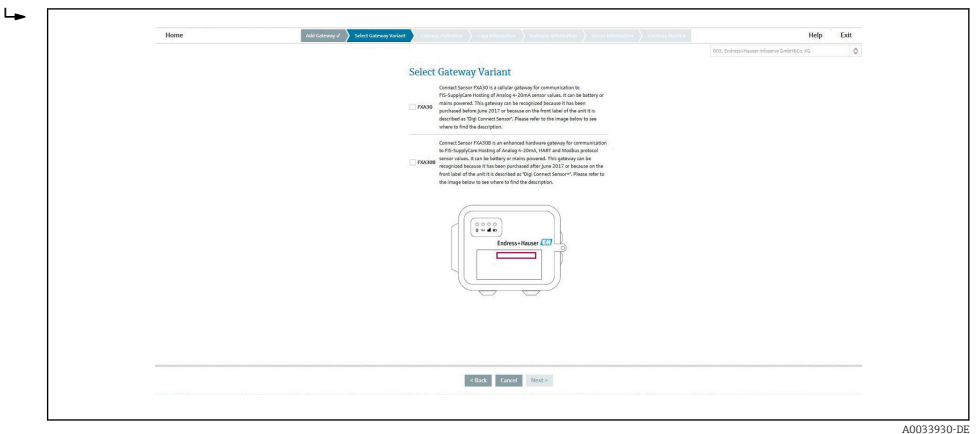

6. Auf Next klicken.

#### 7. Gateway-Aktivierung

Im Fenster Gateway Activation überprüfen, ob die Informationen zu Modell, Vertrags-ID und Firmencode für das Gateway, das Sie hinzufügen möchten, korrekt sind.

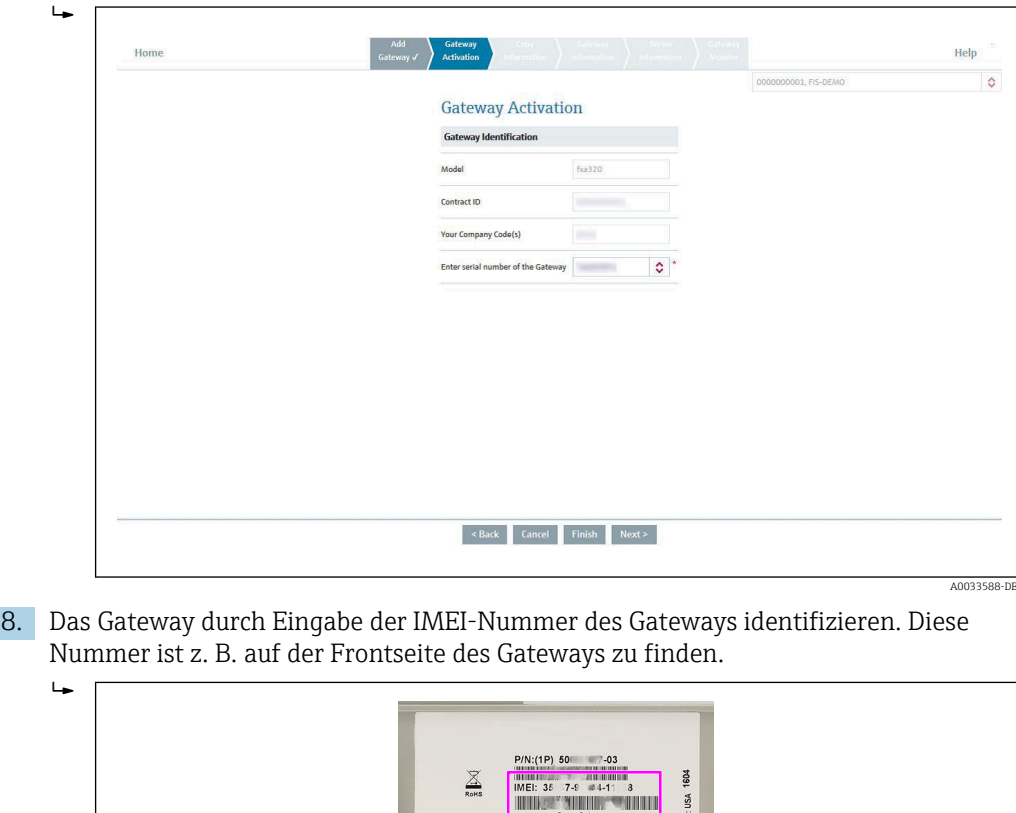

Rating 7.2 ppm 25mW

 $200$ 

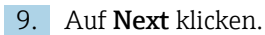

A0033589-DE

#### 10. Daten kopieren

Einen Teil der Daten eines bestehenden Gateways, das als Referenz genutzt werden soll, zum neuen Gateway kopieren. Standardmäßig sind alle Kontrollkästchen, aber keine Gateways ausgewählt. In der mit "Overview Table" betitelten Tabelle (zeigt alle Gateways zu diesem Vertrag an) ein Gateway auswählen, dessen Daten kopiert werden sollen. Im Bereich "Information to be copied" die Kontrollkästchen der Daten auswählen, die kopiert werden sollen (Gateway Information und Gateway Monitor). Mindestens ein Kontrollkästchen auswählen, wenn Sie ein Gateway ausgewählt haben (andernfalls wird eine Fehlermeldung ausgegeben). Wenn keine Daten eines bestehenden Gateways kopiert werden sollen, alle Kontrollkästchen oder das Gateway abwählen.

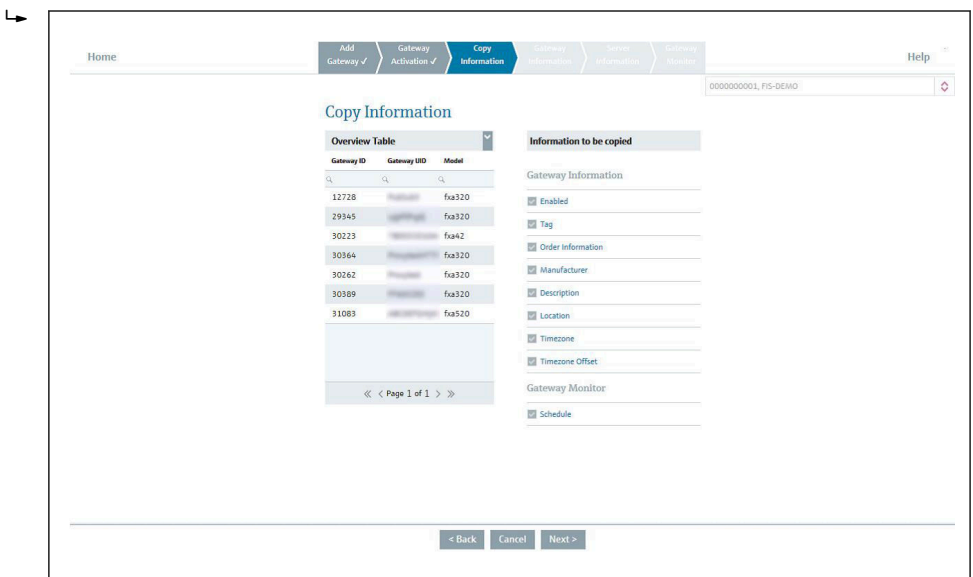

11. Auf Next klicken.

#### 12. Gateway-Daten

Die Felder im Fenster "Gateway Information" sind bereits mit den im Fenster Copy Information ausgewählten Daten ausgefüllt und können vom Benutzer bearbeitet werden.

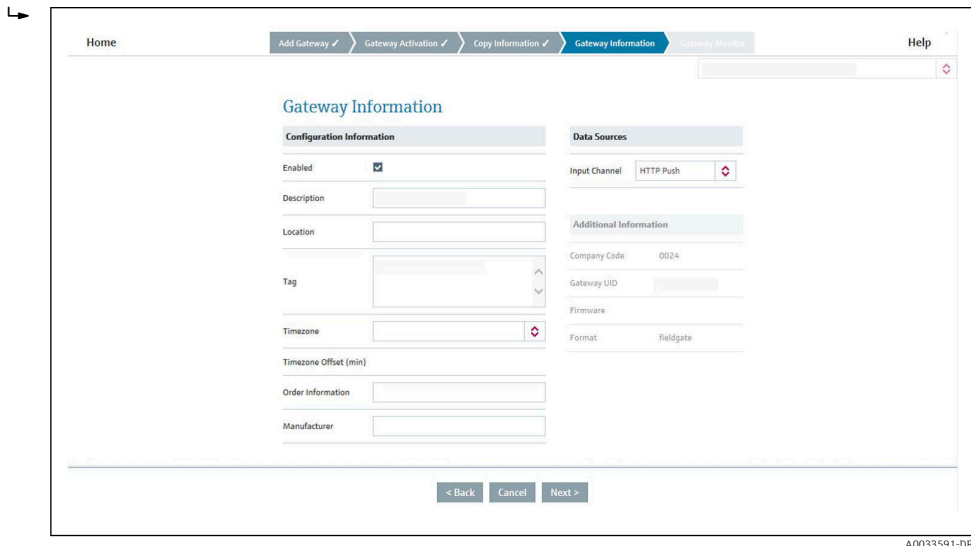

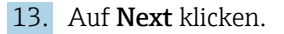

A0033590-DE

#### 14. Server Information

In der Dropdown-Liste Server Name einen Server auswählen.

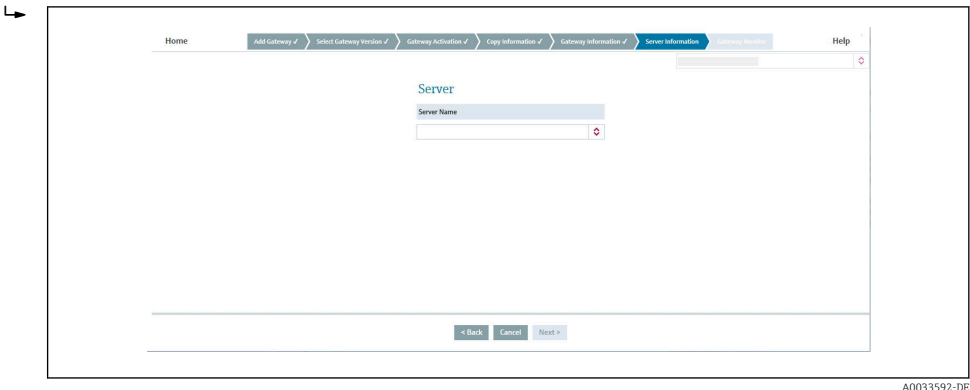

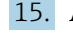

### 15. Auf Next klicken.

#### 16. Gateway monitoring

Konfigurieren, ob die Überwachung regelmäßig (Periodic Schedule) oder anhand eines Zeitplans (Time Schedule) durchgeführt werden soll.

 Die Gateway-Überwachung ist standardmäßig auf das Gateway-Daten-Sendeintervall vorkonfiguriert. Wenn das Gateway-Daten-Sendeintervall geändert werden soll, muss dies im Menü Edit Gateway Configuration vorgenommen werden. Vergessen Sie nach der Neukonfiguration des Sendeintervalls bitte nicht, das Überwachungsintervall im Menü Gateway Monitor zu ändern.

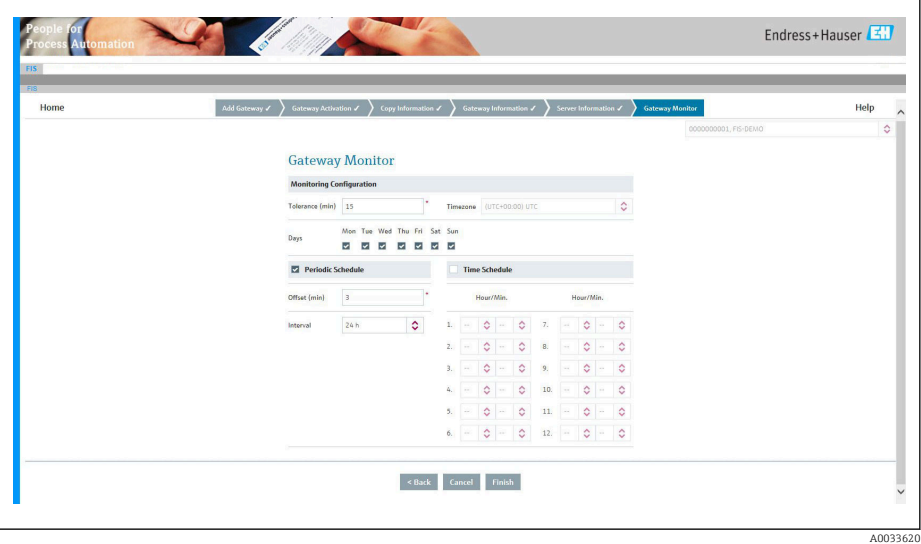

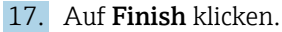

- Der Add Gateway-Assistent wird geschlossen. Das Gateway ist damit nun vollständig im Field Information Server in Betrieb genommen und für Client-Anwendungen wie SupplyCare Hosting bereit.
- 18. Ab jetzt kann der Connect Sensor FXA30/FXA30B eingeschaltet und die erste Verbindung über die Wake-Taste auf dem Gerät hergestellt werden.

### **HINWEIS**

#### Die Gateway-Überwachung ist standardmäßig auf das Gateway-Daten-Sendeintervall vorkonfiguriert.

Wenn das standardmäßige Gateway-Daten-Sendeintervall geändert werden soll, muss dies im Menü "Edit Gateway Configuration" vorgenommen werden.

‣ Vergessen Sie nach der Neukonfiguration des Sendeintervalls bitte nicht, das Überwachungsintervall im Menü Gateway Monitor zu ändern.

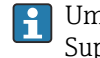

Um ein Gateway in SupplyCare Hosting hinzuzufügen, bitte in der Dokumentation zu SupplyCare Hosting nachschlagen.

BA00050S m

### 9.1.5 Gateway-Konfiguration bearbeiten

Die Konfiguration des Connect Sensors FXA30/FXA30B kann jederzeit über das Untermenü Edit Gateway Configuration im Menü Gateways bearbeitet werden.

Die Tabelle listet alle für den ausgewählten Vertrag verfügbaren Gateways auf. Die Filterund Sortierfunktionalitäten können genutzt werden, um ein spezifisches Gateway einfach zu finden.

Nachdem ein Gateway in der Tabelle ausgewählt wurde, kann die Konfiguration des Gateways bearbeitet werden. Hierzu wird in der Aktionsleiste auf Edit Gateway Configuration geklickt. Ein Popup-Fenster mit spezifischen Inhalten zum Gateway öffnet sich, das alle konfigurierbaren Parameter enthält.

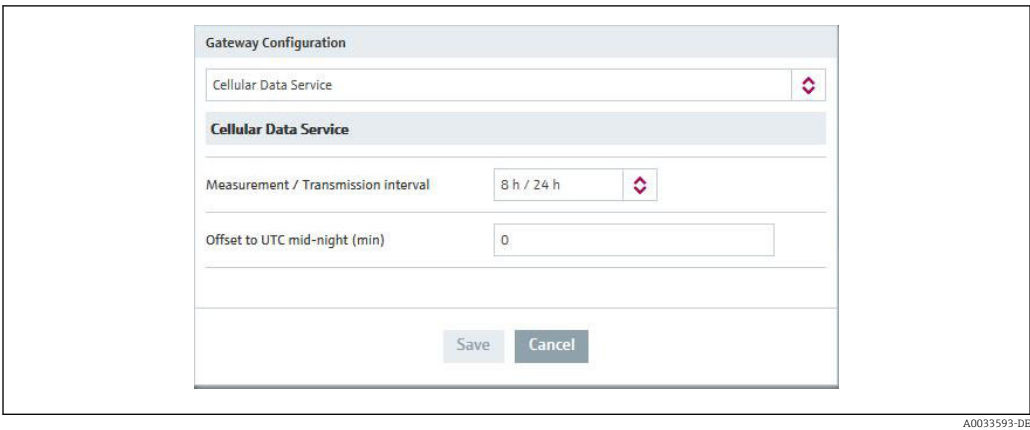

Die Parameter sind nach Funktionalitäten gruppiert; über die Dropdown-Liste kann ausgewählt werden, welche Art von Funktion bearbeitet werden soll.

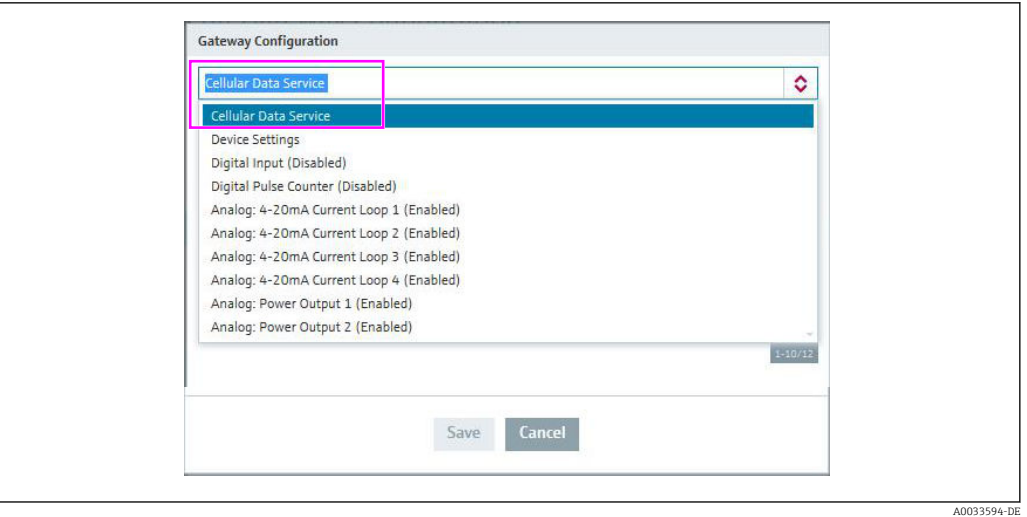

Durch Klicken auf Save wird die neue Konfiguration gespeichert. Diese neue Konfiguration wird bei der nächsten Kommunikation mit dem Gateway übertragen.

Durch Klicken auf Cancel werden alle Änderungen abgebrochen und keine neue Konfiguration an das Gateway gesendet.

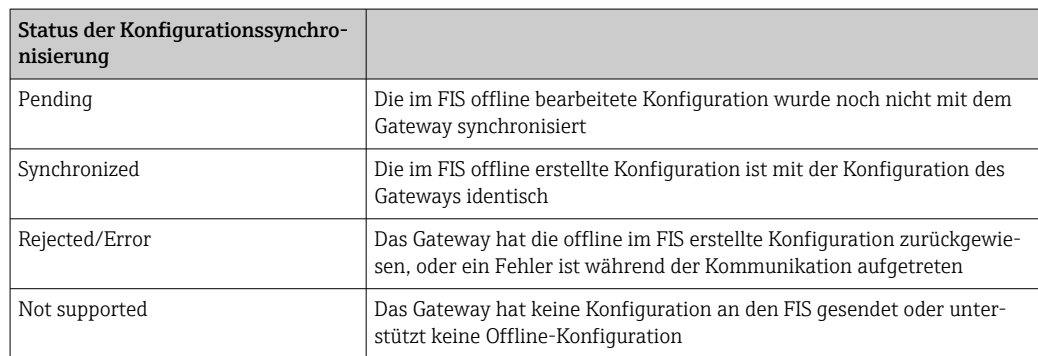

*Der Fortschritt der Konfigurationssynchronisierung kann anhand des Status der Konfigurationssynchronisierung verfolgt werden*

### 9.1.6 Konfiguration der Überwachung bearbeiten

Im Bereich "Gateway monitoring" können Sie den Überwachungszeitplan für ein Gateway konfigurieren. Alle Gateways des ausgewählten Vertrags werden angezeigt.

Wenn für ein spezifisches Gateway der Parameter Measurement/Send Interval bearbeitet wurde, sollte das Überwachungsintervall an das konfigurierte Sendeintervall (Send Interval) angepasst werden (oder zumindest an ein Vielfaches davon).

Im Fensterbereich Gateway Table ein Gateway auswählen, zu dem das Überwachungsintervall angepasst werden soll, und auf Edit klicken, um den Bearbeitungsmodus für dieses Gateway aufzurufen. Die Gateway-Überwachung kann geändert und die Änderungen mithilfe der Schaltfläche Save bestätigt werden. Mithilfe der Schaltfläche Cancel in der Aktionsleiste können die Änderungen zurückgewiesen werden.

### 9.1.7 Gateway-Struktur

Sie können die Struktur unterhalb des Gateways (Geräte, Sensoren) und die entsprechenden TAGs und Beschreibungen im Untermenü Edit Gateway Information überprüfen.

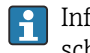

Informationen zur Gateway-Struktur stehen nur nach der ersten Verbindung zwischen dem Gateway und dem FIS zur Verfügung.

### 9.1.8 Firmware-Update

Das Firmware-Update kann im Field Information Server über die Seite "Send Update Firmware Command" ausgelöst werden.

Auf dieser Seite sehen Sie die aktuelle Firmware-Version des Gateways und können eine Version auswählen, auf die Ihre Version aktualisiert werden soll.

1. Die neue Firmware-Version über "Update to Firmware Version" auswählen.

2. Das Update über das Kontrollkästchen "Select" auslösen.

*Den Verlauf des Firmware-Updates können Sie über "Firmware Update Status" verfolgen.*

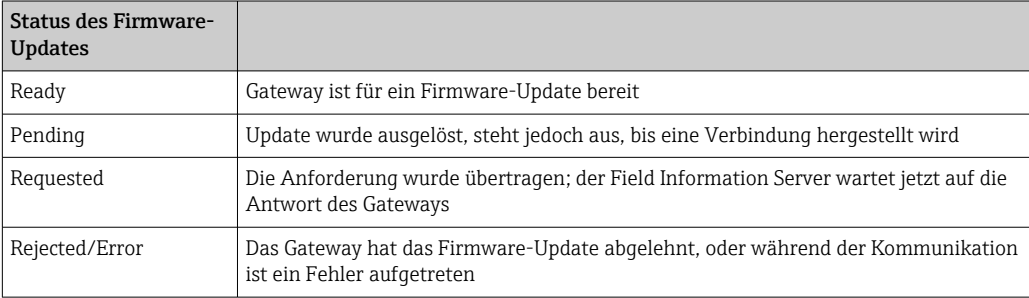

## <span id="page-52-0"></span>10 Details zu den Parametern

## 10.1 Mobilfunk Daten Service

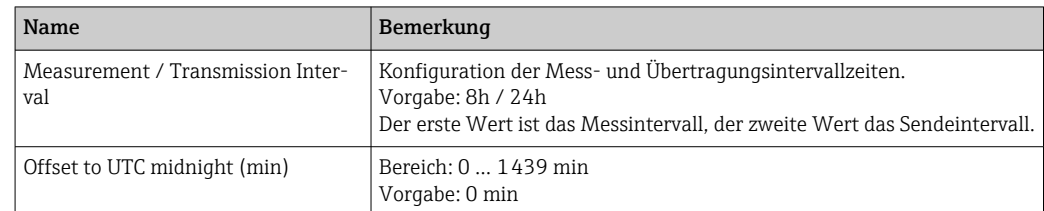

### **HINWEIS**

Das konfigurierte Übertragungsintervall (Transmission Interval) beträgt weniger als 8 h

Es öffnet sich ein Popup-Fenster, um den Benutzer zu warnen, dass der konfigurierte Mobilfunkdienst zusätzliche Kosten verursachen kann

‣ Überprüfen Sie das konfigurierte Transmission Interval

## 10.2 Analog: 4 … 20 mA Stromschleife

Die Analogeingänge 1 bis 4 dienen dazu, über eine 4 … 20 mA-Stromschleife Messungen vom Sensor/von den Sensoren abzurufen.

| Name                               | Bemerkung                                                                                                    |
|------------------------------------|----------------------------------------------------------------------------------------------------|
| Interface enable                   | $\Box$ ON<br>$\sqrt{2}$ OFF<br>Vorgabe: OFF                                                                                                    |
| Continuous<br>monitoring<br>enable | Nur für spezielle Firmware "Continuous Monitoring"<br>$\sqrt{a}$ ON<br>$\Box$ OFF<br>Vorgabe: ON                                                                                                    |
| Sensor descrip-<br>tion            | Beschreibung des Sensors                                                                                                    |
| High alarm<br>enable               | Ermöglicht eine ereignisgesteuerte Übertragung für die obere Alarmschwelle.<br>$\sqrt{a}$ ON<br>$\Box$ OFF<br>Vorgabe: OFF                                                                                                    |
| High alarm<br>threshold            | Wert in mA<br>Konfiguration der Alarmschwelle.<br>Wenn der Messwert am Eingang (während eines Messzyklus) über dem oberen Schwellwert<br>liegt, wird eine Übertragung an die Cloud ausgelöst - selbst dann, wenn keine Übertragung<br>geplant war (nur Messzyklus).<br>Vorgabe: 20,0 mA<br>Bereich: 0,0  25,0 mA |
| Low alarm<br>enable                | Ermöglicht eine ereignisgesteuerte Übertragung für die untere Alarmschwelle.<br>$\sqrt{a}$ ON<br>$\Box$ OFF<br>Vorgabe: OFF                                                                                                    |

*Tabelle gilt für "Analog: 4 … 20 mA Stromschleife Eingang 1 bis 4"*

<span id="page-53-0"></span>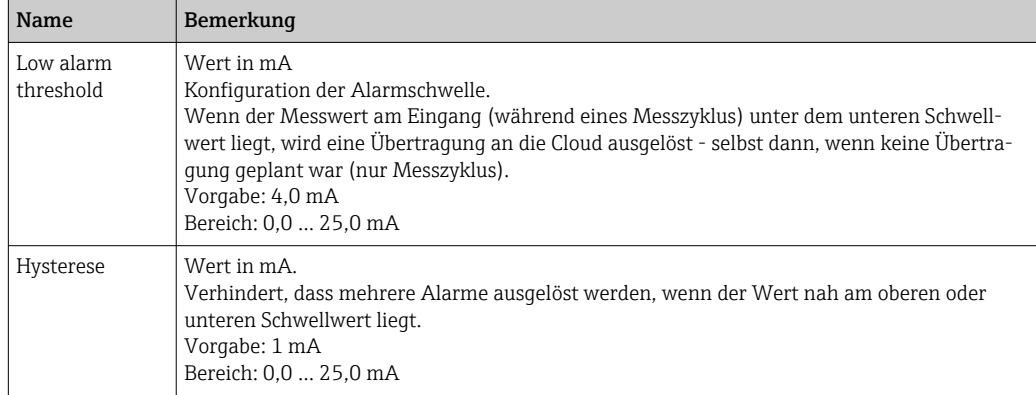

### **HINWEIS**

#### Alarm konfigurieren

Es öffnet sich ein Popup-Fenster, um den Benutzer zu warnen, dass der konfigurierte Mobilfunkdienst zusätzliche Kosten verursachen kann

‣ Überprüfen Sie den konfigurierten Alarm

## 10.3 Analog: Spannungsversorgung

Analog Spannungsversorgung Ausgänge dienen dazu, den Sensor direkt über den Connect Sensor FXA30/FXA30B zu speisen (über die Batterie oder eine externe Spannungsversorgung).

Für Gateways mit der speziellen Firmware "Continuous Monitoring" steht nur Analog Spannungsversorgung Ausgang 1 zur Verfügung.

Die Verdrahtung zur Versorgung des Sensors muss über eine Daisy Chain erfolgen, beginnend bei Analog Spannungsversorgung Ausgang  $1 \rightarrow \Box$  43.

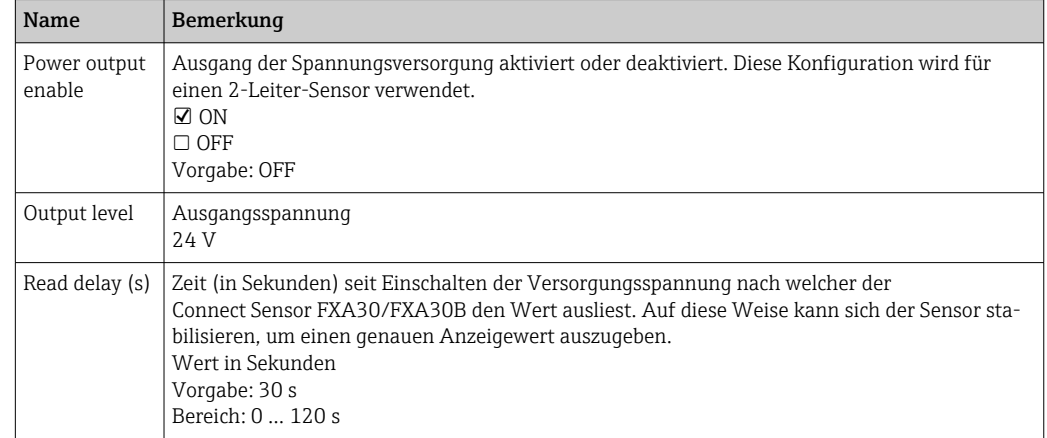

*Tabelle gilt für Analog: Spannungsversorgung Ausgang 1 bis 4*

#### **HINWEIS**

#### Alarm konfigurieren

Es öffnet sich ein Popup-Fenster, um den Benutzer zu warnen, dass der konfigurierte Mobilfunkdienst zusätzliche Kosten verursachen kann

‣ Überprüfen Sie den konfigurierten Alarm

## <span id="page-54-0"></span>10.4 Modbus-Einstellungen (nur FXA30B)

### 10.4.1 Modbus-Stationsadressen und Standorte

In Modbus dient eine Stationsadresse als eindeutige Kennung für den externen Sensor. Eine Stationsadresse wird zugewiesen, wenn der externe Sensor konfiguriert und installiert ist. Mehrere Stationen hören den Bus ab und können nur auf die Befehle antworten, die zu ihrer einmalig vorkommenden Stationsadresse passen.

Der Connect Sensor FXA30B dient als Master für die Slave-Stationsadressen. Alle an den Connect Sensor FXA30B angeschlossenen Modbus-Geräte müssen exakt die gleiche serielle Konfiguration aufweisen.

In der Konfiguration des Connect Sensors FXA30B können Sie für jede Stationsadresse eine Liste von variablen Adressen festlegen. Die variablen Adressen geben die Werte an, die aus jedem Stationsgerät abgerufen werden sollen.

Wenn die vom Connect Sensor FXA30B abgerufene Adresse nicht von der Modbus-Station unterstützt wird, wird kein Datensatz gespeichert.

### 10.4.2 Modbus-Adresse suchen

Eine variable Modbus-Adresse umfasst eine Kombination aus Registertyp, logischer Adresse der Informationen und Interpretationsmethode. Zusammen bilden diese eine variable Adresse, die zur Liste der variablen Adressen in der Konfiguration des Connect Sensors FXA30B hinzugefügt werden kann.

#### Schritt 1: Registertyp bestimmen

Beim Registertyp handelt es sich um die einstellige Kennziffer der variablen Adresse. Jeder Adresstyp hat eine eigene Kennziffer.

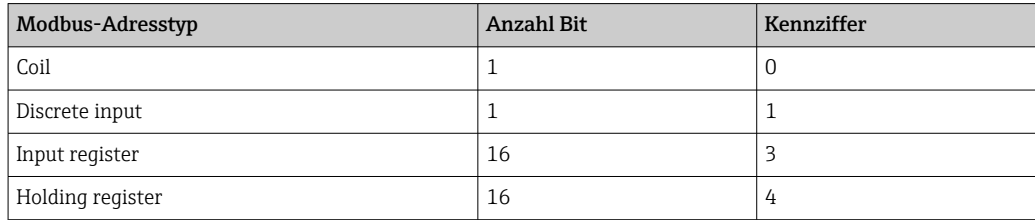

#### Schritt 2: Logische Adresse bestimmen

Viele Modbus-Gerätespezifikationen führen Adresseinträge auf, die eine 0-basierte physische Adresse verwenden. Da Modbus eine 1-basierte logische Adresse nutzt, wird die logische Adresse berechnet, indem der Wert eins zur physischen Adresse addiert wird. Die logische Adresse muss entweder vier- oder fünfstellig sein und wird bei Bedarf linksbündig mit Nullen aufgefüllt.

Für jede konfigurierte Stationsadresse können Sie eine dazugehörige Adressliste hinterlegen. Die Adressliste ist auf 63 Zeichen beschränkt, wodurch sich die Zahl der Adressen auf 8 bis 10 beschränkt.

Eine variable Adresse kann 5 oder 6 Dezimalziffern lang sein.

#### *Fünf Dezimalziffern:*

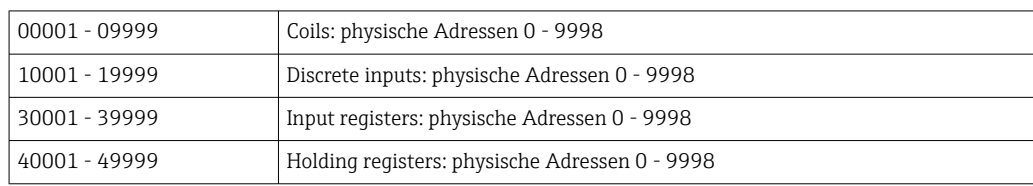

*Sechs Dezimalziffern:*

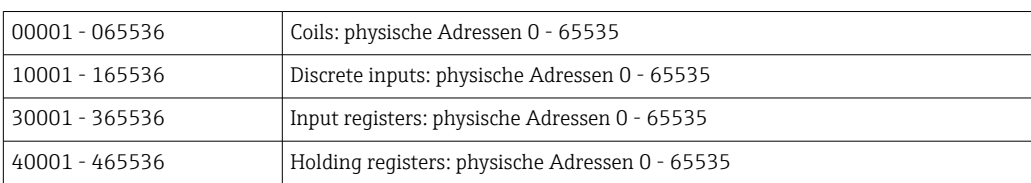

#### Schritt 3: Interpretationsmethode festlegen

Im Allgemeinen wird ein Einzelbitwert als 0 oder 1 und ein 16-Bit-Wert als Ganzzahl zwischen 0 und 65535 interpretiert. Dies sind Standardinterpretationen für die vier Kategorien, d. h. es ist keine Extraspezifikation erforderlich.

Einige Modbus-Geräte legen jedoch fest, dass ein Paar aus aufeinanderfolgenden 16-Bit-Registern kombiniert und diese 32 Bit stattdessen als IEEE 754-Fließkommawert interpretiert werden sollen. Hierzu muss die variable Adresse des Connect Sensors als Suffix ein 'f' oder 'F' aufweisen:

Wenn der 32-Bit-Wert als DCBA dargestellt werden kann, wobei D das höherwertige Byte und A das niederwertige Byte des Wertes darstellt, werden die zwei Fließkommakodierungen wie folgt unterstützt:

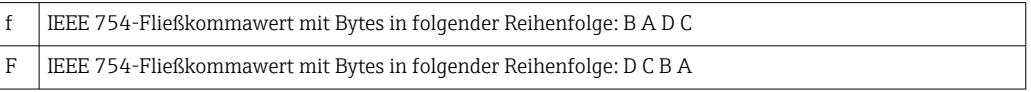

### 10.4.3 Beispiele

- Wenn die Gerätespezifikation ein einfaches Halteregister (Holding Register) an der physischen Adresse 4002 definiert, lautet die Kennziffer 4 und die logische Adresse 4003, ohne Suffix zur Interpretation. Die kombinierte logische Adresse lautet 44003.
- Wenn die Gerätespezifikation ein Coil an der physischen Adresse 17 definiert, lautet die Kennziffer 0 und die logische Adresse 0018 (mit Nullen aufgefüllt), ohne Suffix zur Interpretation. Die kombinierte logische Adresse lautet 00018.
- Wenn die Gerätespezifikation ein Eingangsregister (Input Register) an der physischen Adresse 7002 definiert, bei dem es sich um einen 32-Bit-Fließkommawert mit Bytes in der Reihenfolge D C B A handelt, dann lautet die Kennziffer 3 und die logische Adresse 7003, mit 'F' als Suffix zur Interpretation. Die kombinierte logische Adresse lautet 37003F.

### 10.4.4 Modbus-Einstellungen FXA30B

*Tabelle gilt für Modbus-Einstellungen*

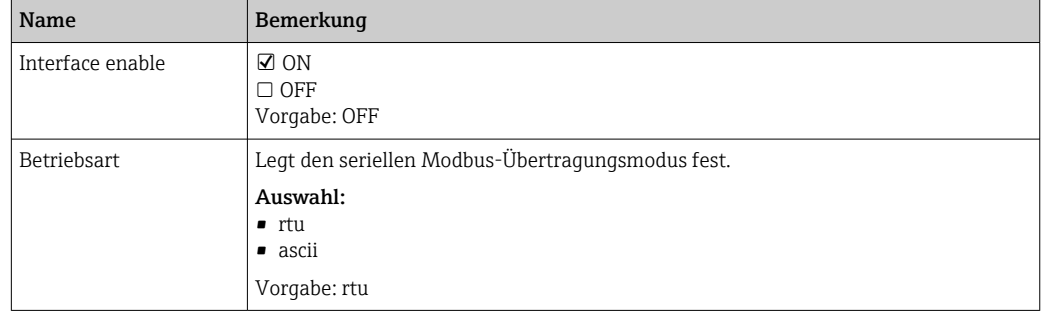

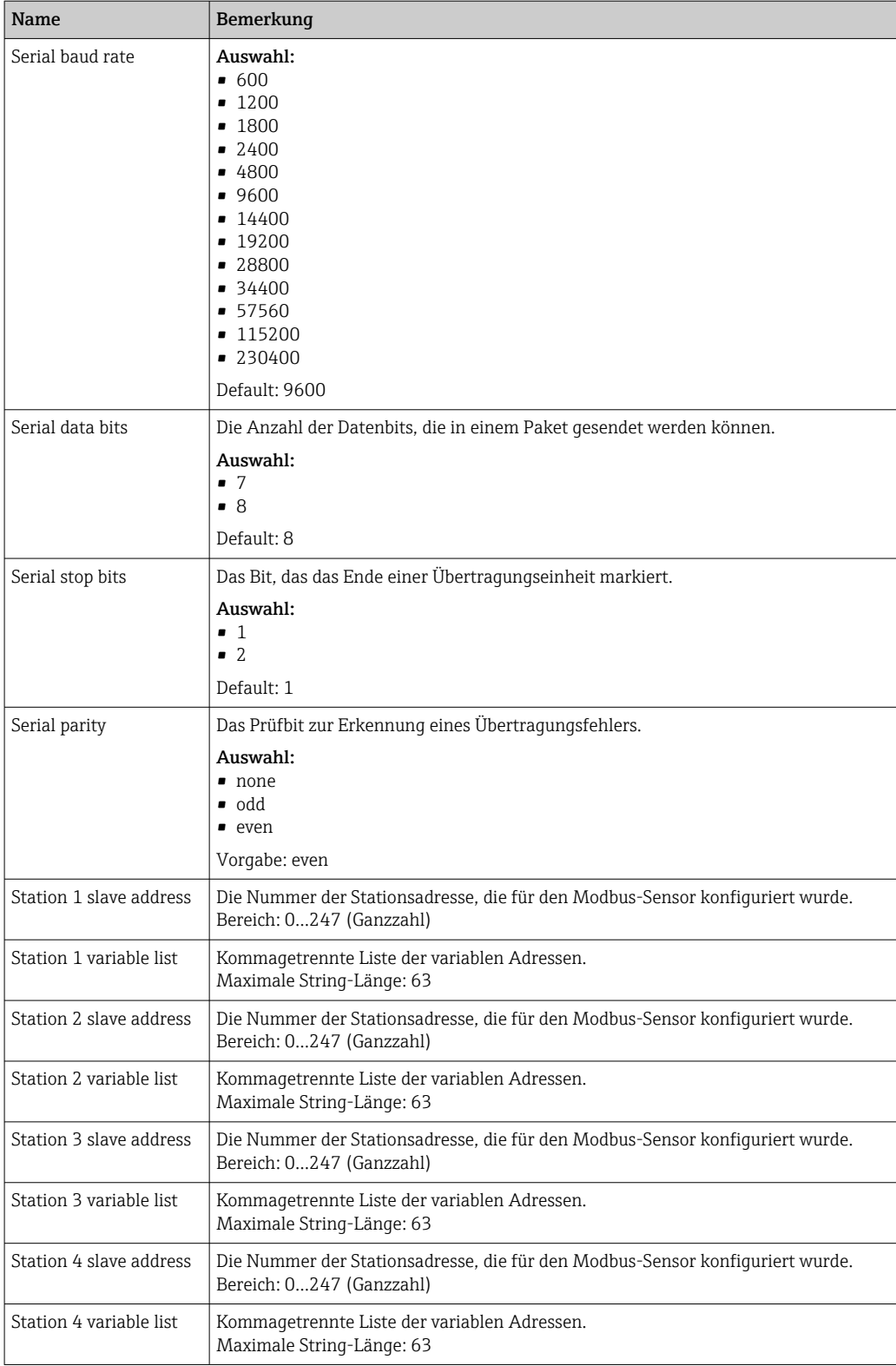

## <span id="page-57-0"></span>10.5 Geräteeinstellungen

Bei den folgenden Parametern handelt es sich um allgemeine Konfigurationsparameter für den Connect Sensor FXA30/FXA30B:

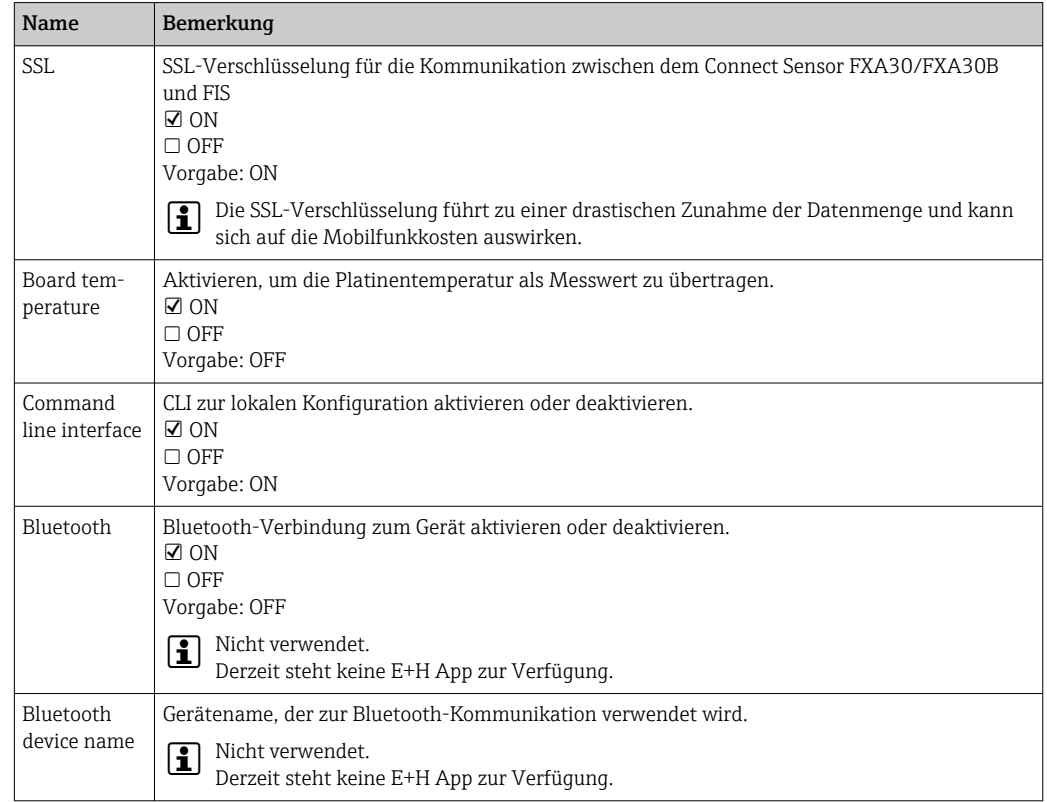

# 10.6 Digitaleingang

Stift din1 des Connect Sensors FXA30/FXA30B kann als Digitaleingang verwendet werden.

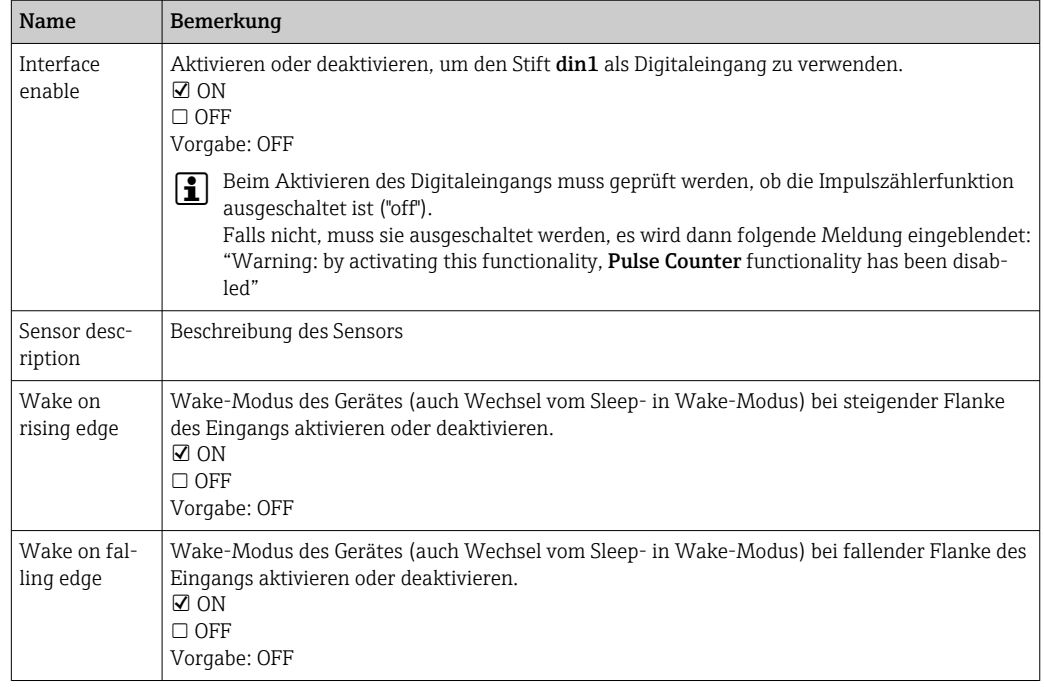

<span id="page-58-0"></span>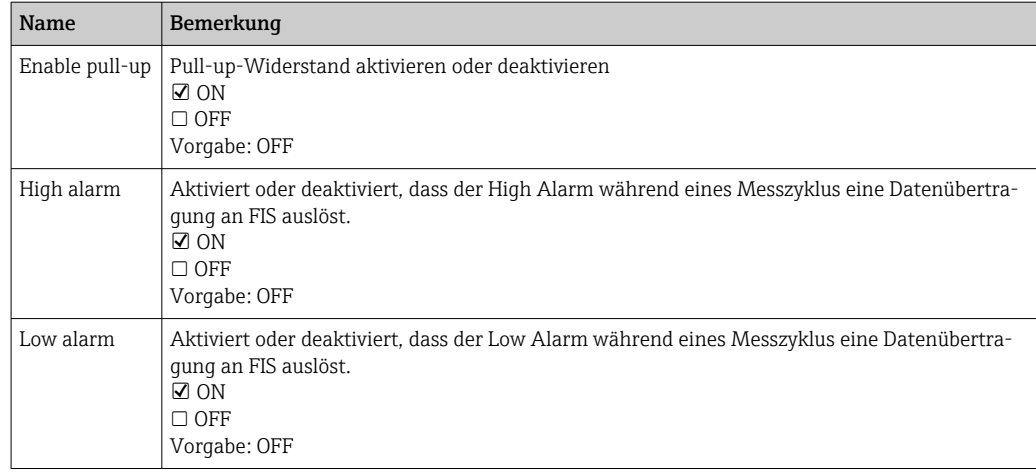

### HINWEIS

### Alarm konfigurieren (High, Low, Wake…)

Es öffnet sich ein Popup-Fenster, um den Benutzer zu warnen, dass der konfigurierte Mobilfunkdienst zusätzliche Kosten verursachen kann

‣ Konfigurierten Alarm überprüfen

## 10.7 Digitaler Impulszähler

Stift din1 des Connect Sensors FXA30/FXA30B kann als digitaler Impulszähler verwendet werden.

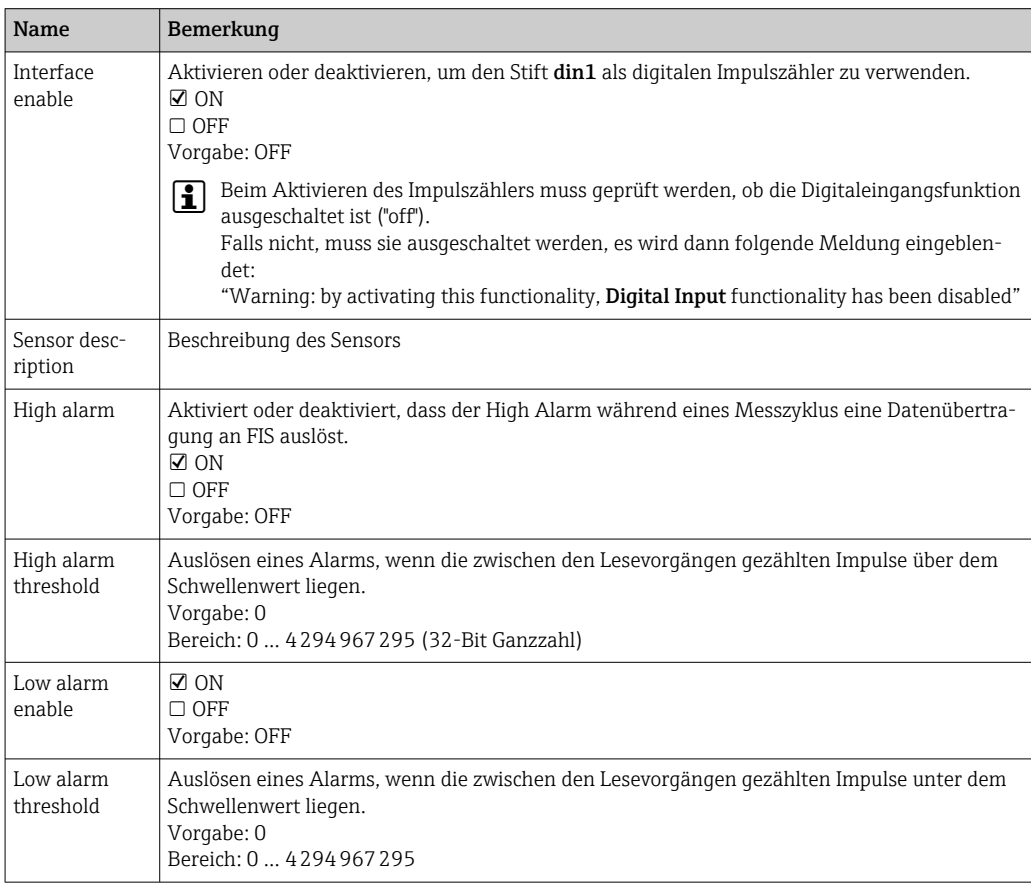

<span id="page-59-0"></span>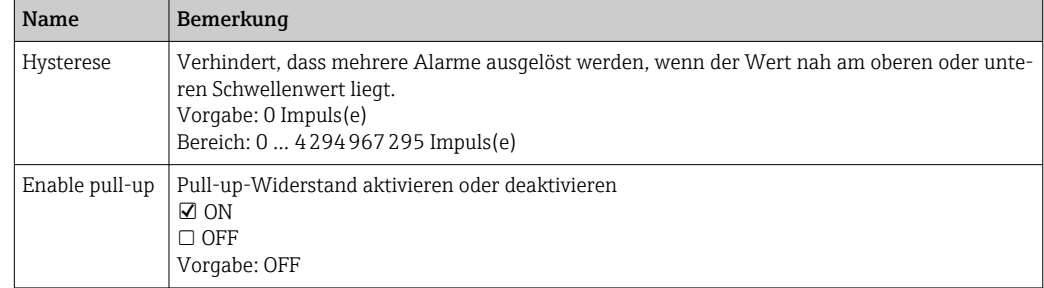

### **HINWEIS**

#### Alarm konfigurieren

Es öffnet sich ein Popup-Fenster, um den Benutzer zu warnen, dass der konfigurierte Mobilfunkdienst zusätzliche Kosten verursachen kann

‣ Konfigurierten Alarm überprüfen

## 10.8 Seriell: Spannungsversorgung (nur FXA30B)

Seriell Spannungsversorgung Ausgänge dienen dazu, Modbus-Geräte direkt über den Connect Sensor FXA30B zu speisen (über die Batterie oder eine externe Spannungsversorgung).

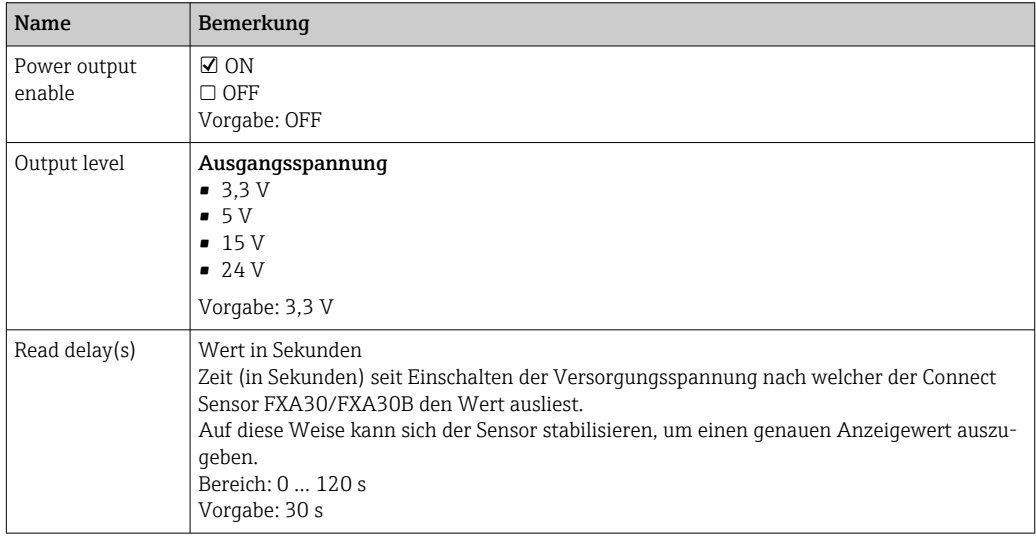

# <span id="page-60-0"></span>11 Diagnose- und Störungsbehebung

Dieser Abschnitt enthält Informationen und Maßnahmen zur Störungsbehebung für den Connect Sensor FXA30/FXA30B. Um die in diesem Abschnitt aufgeführten Maßnahmen durchführen zu können, benötigen Sie physischen Zugriff auf das Gerät.

## 11.1 LEDs zur Störungsbehebung

Verwenden Sie die vier LEDs auf dem Connect Sensor FXA30/FXA30B zur Störungsbehebung. Diese LEDs weisen ein spezifisches Verhalten auf, das Ihnen Informationen zu Bluetooth-Verbindung, Messwertübertragung, Mobilfunkverbindung und Batterielebensdauer liefert. Wenn der Connect Sensor FXA30/FXA30B eingeschaltet ist, aber keine der LEDs leuchtet, befindet er sich im Ruhemodus (Sleep-Modus).

Nähere Informationen: →  $\triangleq$  14

## 11.2 Gerät reagiert nicht

Eine der folgenden Vorgehensweisen versuchen, wenn der

Connect Sensor FXA30/FXA30B nicht reagiert und z. B. die LEDs nach Drücken der Taste Wake nicht aufleuchten. Sie benötigen physischen Zugang zum Gerät, um die nachfolgenden Schritte durchführen zu können.

### 11.2.1 Batterie überprüfen

Die Batterie ist möglicherweise abgesteckt oder leer. Folgendes versuchen:

- Sicherstellen, dass die Batterieleitungen fest an den Batterieanschluss angeschlossen sind
- Eine andere Batterie an das Gerät anschließen, falls eine weitere Batterie zur Verfügung steht

## 11.2.2 Gerät zurücksetzen

Dieser Vorgang zwingt das Gerät zu einem Neustart unter Beibehaltung seiner Konfiguration.

- 1. Gehäuse des Connect Sensors FXA30/FXA30B öffnen.
- 2. Reset-Taste drücken, um ein Reset zu erzwingen, wenn der Connect Sensor FXA30/FXA30B auf keinerlei Eingaben reagiert.
	- Durch Drücken der Reset-Taste werden alle Vorgänge abgebrochen und ein Aus-/Einschaltvorgang (Power Cycle) durchgeführt. Anschließend wechselt der Connect Sensor FXA30/FXA30B in den Sleep-Modus. Die letzten erfolgreich durchgeführten Konfigurationsänderungen bleiben dabei im Gerät gespeichert.
- 3. Gerät in den Wake-Modus versetzen und auf die korrekte LED-Lichtsequenz warten, die anzeigt, dass das Gerät reagiert.

### 11.2.3 Werkseinstellungen wiederherstellen

Dieser Vorgang entfernt alle an der Konfiguration vorgenommenen Änderungen und setzt das Gerät auf die standardmäßigen Werkseinstellungen zurück.

Verwenden Sie diese Vorgehensweise, wenn das Gerät nach Drücken der Reset-Taste auch weiterhin nicht reagiert.

- 1. Gehäuse des Connect Sensors FXA30/FXA30B öffnen, Factory-Taste mindestens 3 Sekunden lang gedrückt halten, bis die LEDs in Violett blinken.
	- Das Gerät wurde nun auf seine Werkseinstellungen zurückgesetzt.

<span id="page-61-0"></span>2. Den Connect Sensor FXA30/FXA30B für die Arbeit mit Ihren Sensoren und Ihrer Umgebung neu konfigurieren.

## 11.3 Gerät nicht mit Mobilfunknetz verbunden

Wenn der Connect Sensor FXA30/FXA30B keine Verbindung zum Mobilfunknetz herstellen kann, bitte wie folgt zur Störungsbehebung vorgehen. Sie benötigen physischen Zugang zum Gerät, um die nachfolgenden Schritte durchführen zu können.

- Grundlegende Maßnahmen bei Verbindungsproblemen: Mithilfe der folgenden Schritte kann die Mehrzahl der Verbindungsprobleme behoben werden.
- Erweiterte Maßnahmen bei Verbindungsproblemen: Wenn das Gerät weiterhin keine Verbindung zum Mobilfunknetz herstellen kann, im Gerät den Status der Netzwerkverbindung abfragen. Dann bitte Endress+Hauser kontaktieren unter: www.addresses.endress.com

## 11.4 Grundlegende Maßnahmen bei Verbindungsproblemen

Die folgenden grundlegenden Maßnahmen zur Störungsbehebung lösen die Mehrzahl der Verbindungsprobleme, die mit dem Connect Sensor FXA30/FXA30B auftreten können. Sie benötigen physischen Zugang zum Gerät, um die nachfolgenden Schritte durchführen zu können.

### 11.4.1 SIM-Konfiguration überprüfen

Folgendes prüfen:

- 1. Sicherstellen, dass die SIM-Karte korrekt in das SIM-Kartenfach eingelegt ist; siehe  $\rightarrow$   $\triangle$  24
- 2. Sicherstellen, dass der korrekte APN verwendet wird und dass ggf. PIN, Benutzername und Kennwort konfiguriert sind; siehe →  $\triangleq$  25
- 3. Mobilfunkanbieter kontaktieren, um sicherzustellen, dass Ihre SIM-Karte aktiviert und mit einem Vertrag verknüpft ist.

### 11.4.2 Mobilfunkantenne überprüfen

Sicherstellen, dass die Mobilfunkantenne sicher auf dem Gerät installiert und nicht beschädigt ist.

### 11.4.3 Netzabdeckung überprüfen

Mobilfunkanbieter kontaktieren, um sicherzustellen, dass im Einbaubereich des Gerätes eine adäquate Netzabdeckung besteht. Wenn möglich, einen der folgenden Schritte durchführen:

- 1. Den Einbauort des Gerätes in einen Bereich mit adäquater Netzabdeckung verlegen
- 2. Eine Antenne mit Kabelverlängerung verwenden, um die Antenne hin und her zu bewegen und so ein besseres Signal zu erhalten, ohne das Gerät bewegen zu müssen

### 11.4.4 Batterielebensdauer überprüfen

Ältere Batterien haben möglicherweise zu wenig Restkapazität, um eine Verbindung zum Mobilfunknetz herzustellen, sodass die Batterie ausgetauscht werden muss. Wenn der Connect Sensor FXA30/FXA30B seit einiger Zeit eingesetzt wird, die Batterielebensdauer überprüfen:

Gerät über die CLI anschließen:

- 1. Gehäuse öffnen und sicherstellen, dass die Batterie angeschlossen und die SIM-Karte eingelegt ist.
- 2. USB-Kabel Typ A Typ B auf der einen Seite an Ihren Computer und auf der anderen Seite an den USB-Anschluss Typ B anschließen. Möglicherweise müssen Gerätetreiber installiert oder es muss abgewartet werden, bis Ihr Computer die Treiber automatisch installiert, wenn der Connect Sensor FXA30/FXA30B über ein USB-Kabel an einen Computer angeschlossen wird. Digi empfiehlt die Treiber, die unter http://www.ftdichip.com/Drivers/VCP.htm zur Verfügung stehen.

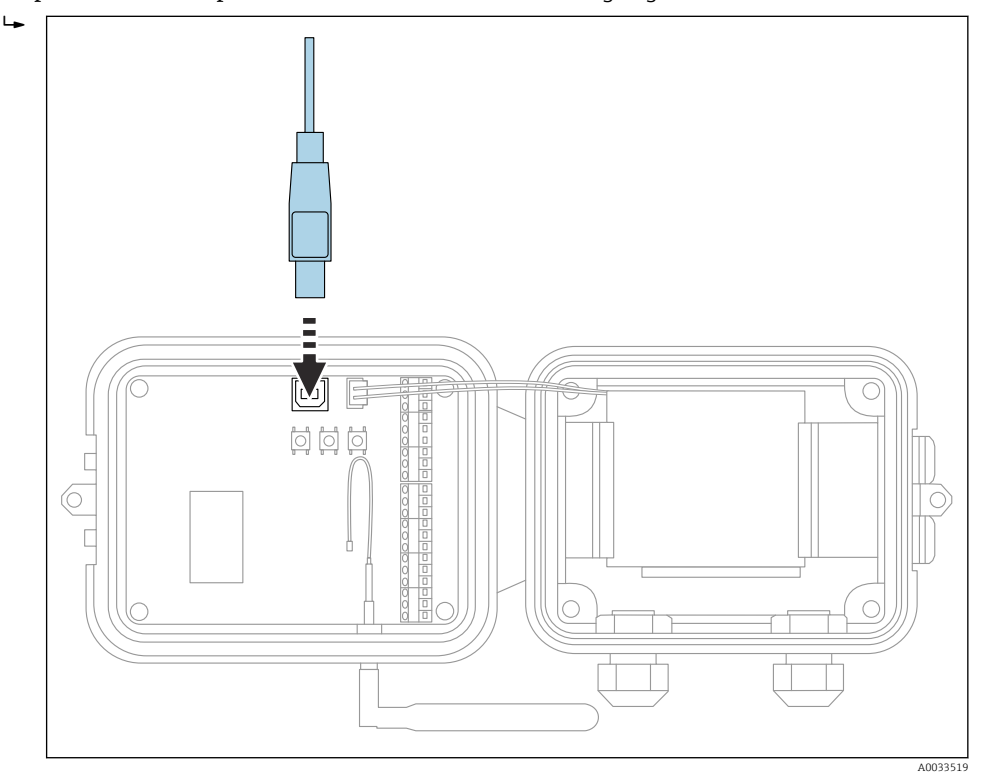

- 3. Auf dem Computer ein Terminal-Programm öffnen und mithilfe der folgenden Konfiguration eine Verbindung zum Connect Sensor FXA30/FXA30B herstellen:
	- Connection port: Die Verbindung zu dem COM-Port herstellen, mit dem das USB-Kabel verknüpft ist, das an den Connect Sensor FXA30/FXA30B angeschlossen ist

Baudrate oder Bit pro Sekunde: 115200 Daten: 8 Bit

Parität: Keine Stopp: 1 Bit

- Flusssteuerung: Keine
- 4. Wake-Taste drücken und 5 10 Sekunden warten, nachdem die Mobilfunk-LED zu blinken begonnen hat.
- 5. An der Eingabeaufforderung status eingeben.
- 6. Feld Battery Life suchen und Restkapazität der Batterie prüfen.
- 7. Bei Bedarf Batterie austauschen.

## <span id="page-63-0"></span>11.5 Gerät stellt keine Verbindung zum Field Information Server (FIS) her

Wenn Ihr Connect Sensor FXA30/FXA30B keine Verbindung zum Field Information Server (FIS) herstellt

- 1. 15-stellige IMEI-Nummer vom Connect Sensor FXA30/FXA30B Typenschild ablesen.
- 2. Zum Field Information Server (FIS) wechseln und sich mit Ihrem Benutzernamen und Ihrem Kennwort anmelden.
- 3. Überprüfen, ob die 15-stellige IMEI-Nummer auf dem Typenschild des Connect Sensors FXA30/FXA30B mit der Nummer im Field Information Server (FIS) identisch ist.
- 4. Ihr Gerät zum FIS hinzufügen, wenn die Nummern nicht übereinstimmen.

## 12 Wartung

Das Messgerät erfordert keine spezielle Wartung.

## 12.1 Außenreinigung

Beim Reinigen des Geräteäußeren ist darauf zu achten, dass das verwendete Reinigungsmittel die Gehäuseoberfläche und die Dichtungen nicht angreift.

## <span id="page-64-0"></span>13 Reparatur

## 13.1 Allgemeine Hinweise

### 13.1.1 Reparaturkonzept

Das Endress+Hauser-Reparaturkonzept sieht vor, dass eine Instandsetzung nur durch Gerätetausch erfolgen kann.

### 13.1.2 Austausch eines Geräts

Nachdem das Gerät ausgetauscht wurde, müssen die Parameter neu konfiguriert werden.

## 13.1.3 Rücksendung

Im Fall einer falschen Lieferung oder Bestellung muss das Messgerät zurückgesendet werden. Als ISO-zertifiziertes Unternehmen und aufgrund gesetzlicher Bestimmungen ist Endress+Hauser verpflichtet, mit allen zurückgesendeten Produkten, die mediumsberührend sind, in einer bestimmten Art und Weise umzugehen. Um eine sichere, fachgerechte und schnelle Rücksendung Ihres Geräts sicherzustellen: Informieren Sie sich über Vorgehensweise und Rahmenbedingungen auf der Endress+Hauser Internetseite http://www.endress.com/support/return-material

## 13.1.4 Entsorgung

Bei der Entsorgung ist auf eine stoffliche Trennung und Verwertung der Gerätekomponenten zu achten.

# <span id="page-65-0"></span>14 Zubehör

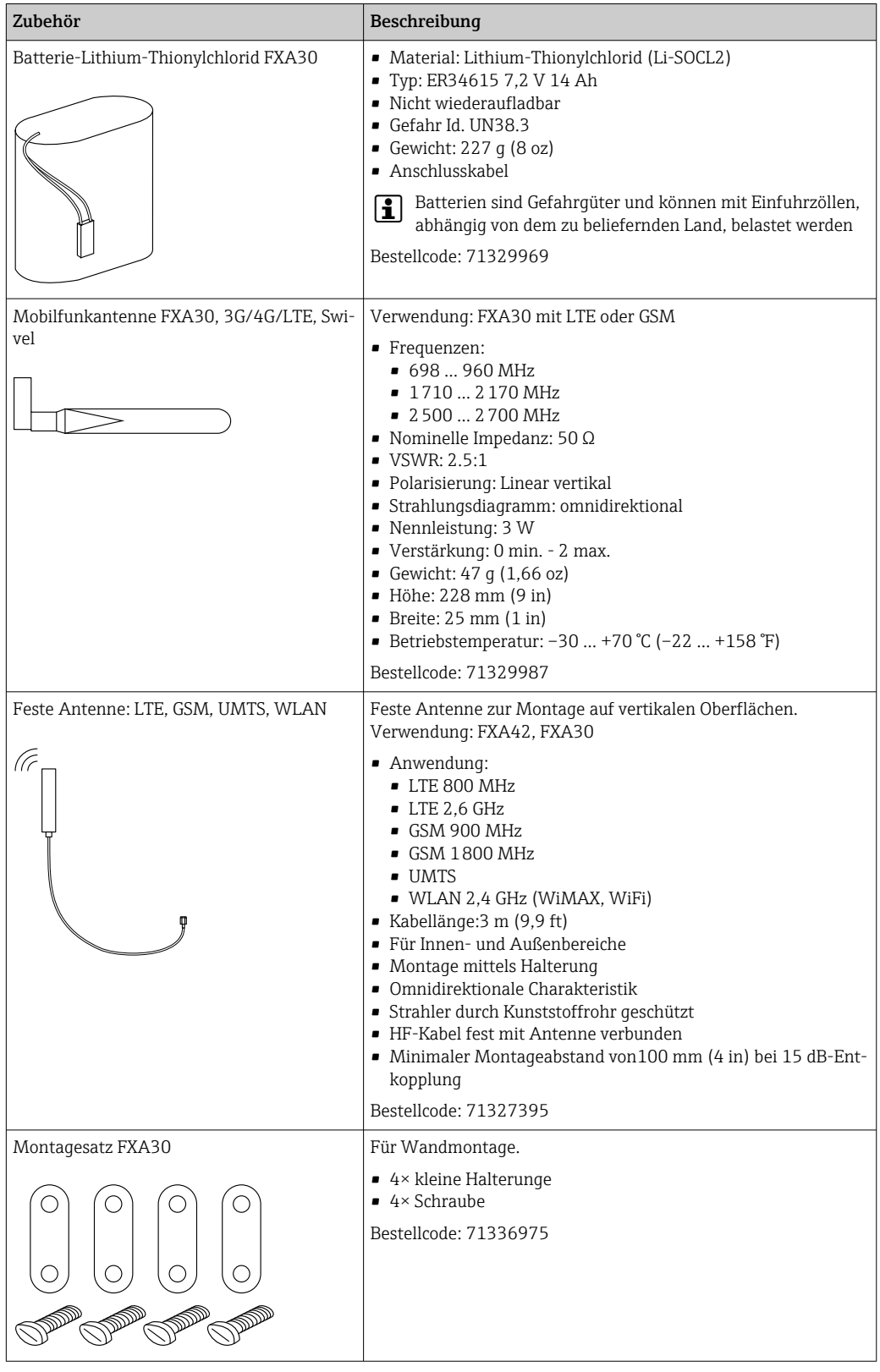

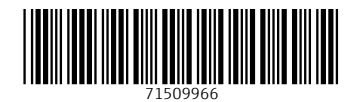

www.addresses.endress.com

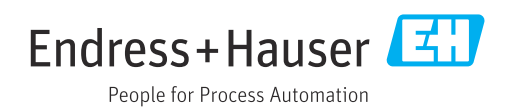